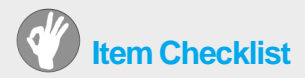

This item checklist is only available for retail market. Completely check your package, If you discover damaged or missing items, contact your retailer.

- $\boxtimes$  Superb 4LE series mainboard
- $\boxtimes$  QDI Utility CD
- $\boxtimes$  User's manual
- $\boxtimes$  IDE ribbon cable
- $\boxdot$  Floppy ribbon cable
- $\Box$  I/O shield (option)
- □ Cable with bracket for USB Connectors (option)

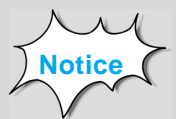

The information in this document is subject to change in order to improve reliability, design, or function without prior notice and does not represent a commitment on the part of this company. In no event will we be liable for direct, indirect, special, incidental, or consequential damages arising out of the use or the possibility of such damages.

All trademarks are the property of their respective owners.

If you need any further information, please visit our web-site: "**www.qdigrp.com**".

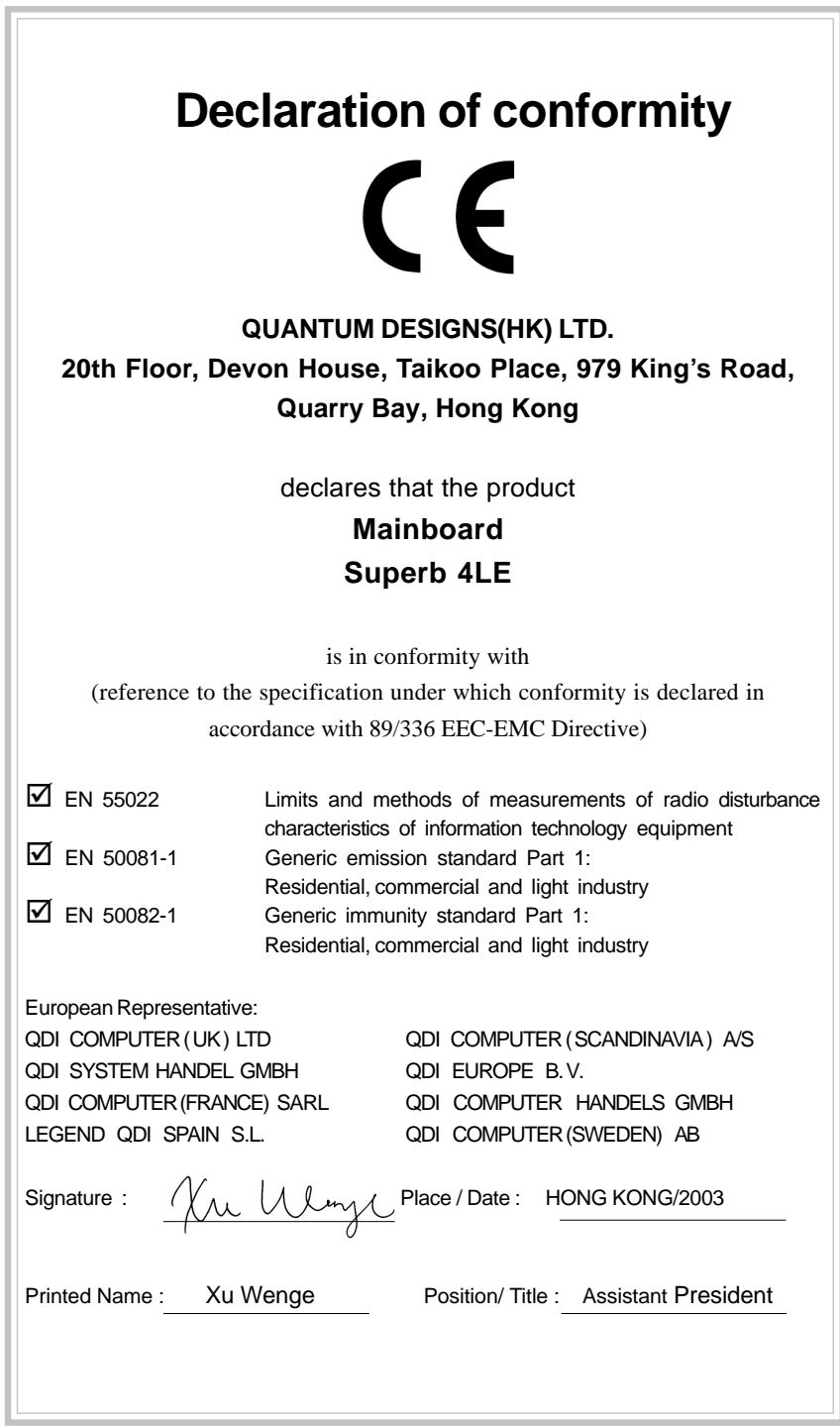

# **Declaration of conformity**

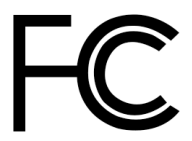

Model Name: **Superb 4LE**

Type of Product: Mainboard **Manufacturer**: **Quantum Designs (HK) Inc.**

Trade Name:  $ODI$  Computer ( U. S . A. ) Inc. Responsible Party: QDI Computer ( U. S. A.) Inc. Address: 41456 Christy Street Fremont, CA 94538 Telephone: (510) 668-4933 Facsimile: (510) 668-4966

Equipment Classification: FCC Class B Subassembly

Address: 20th Floor, Devon House, Taikoo Place 979 King's Road, Quarry Bay, HONG **KONG** 

Supplementary Information:

This device complies with Part 15 of the FCC Rules. Operation is subject to the following two conditions : (1) this device may not cause harmful interference, and (2) this device must accept any interference received, including interference that may cause undesired operation. Tested to comply with FCC standards.

 $Signature: \frac{N}{N}$   $Mlmy$   $Date: 2003$ 

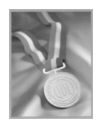

### **CONTENTS**

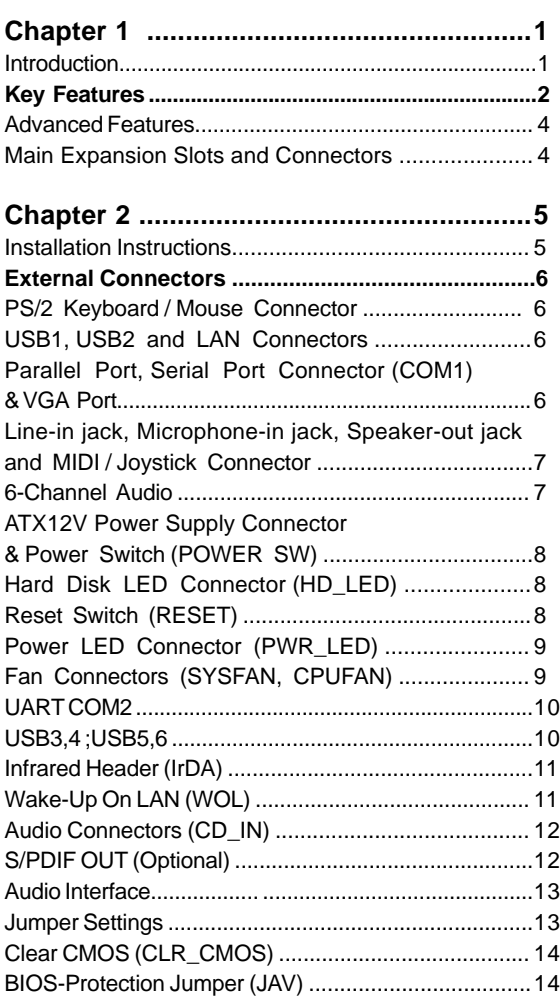

### **CONTENTS**

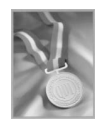

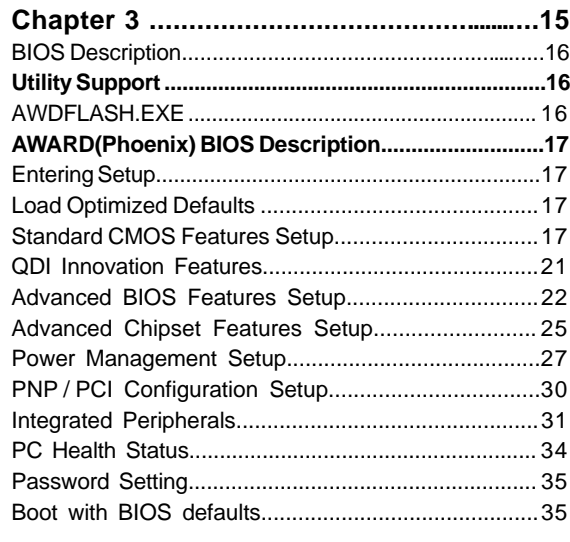

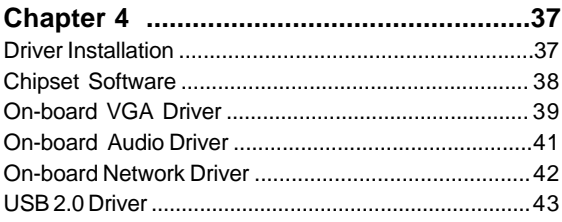

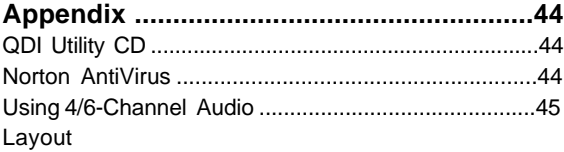

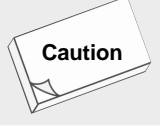

**Be sure to add some Silicone Grease between the CPU and the heatsink of FAN to keep them fully contact , meanwhile to meet the heat sink requirement.**

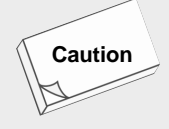

**Be sure to add some Silicone Grease between the CPU and the heatsink to keep them fully contacted to meet the heat sink requirement.**

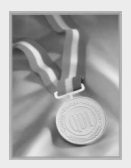

**This manual is suitable for mainboards of Superb 4LE series. Each mainboard is carefully designed for the PC user who wants diverse features.**

- **-A: with onboard Audio**
- **-6A: with 6-channels onboard Audio**
- **-L: with onboard LAN**
- **-AL: with onboard Audio and LAN**
- **-6AL: with 6-channels onboard Audio and LAN**

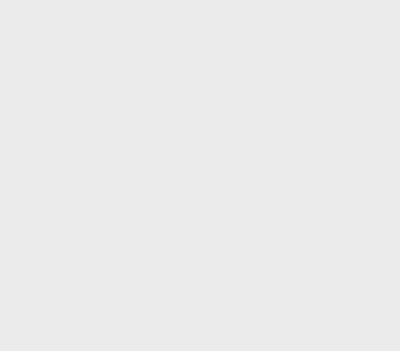

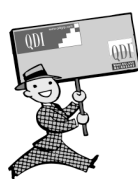

-- This page is intentionally left blank --

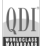

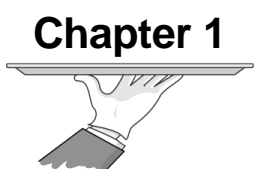

# **Introduction**

Superb 4LE series of mainboards utilize ( SIS 651 + SIS 962L) chipset, providing a fully compatible, high performance and costeffective mATX platform. The new integrated technologies, together with AGP 4X support, AC'97 audio(2/6-channels), onboard high performance 3D VGA, integrated LAN(optional), 6 USB 2.0 ports, and ATA133, give customers an advanced, multimedia solution at reasonable price. It provides 400/533MHz host bus speed to support Intel® Pentium 4 socket 478 processors and the largest DDR memory capacity is up to 2GB. It also provides advanced features such as Wake-on-LAN, System Health Monitor function, AntiVirus function, ACPI function,Suspend to RAM and so on. The optimal implementation of the Advanced Configuration and Power interface(ACPI) specification makes the PC's power consumption drop to the lowest possible level and enable quick wakeup.

### **Key Features**

#### **Form factor**

**O** mATX form factor of 244mm x 205mm

#### **Microprocessor**

- Supports Intel® Pentium 4 (Willamette) socket 478 processors at 1.4/1.5/ 1.6/1.7/1.8/1.9/2.0GHz and above
- Supports Intel® Pentium 4 (Northwood) socket 478 processors at 1.6/1.8/ 2.0/2.2/2.26/2.4/2.53GHz and above
- Supports Intel<sup>®</sup> Celeron socket 478 processors at 1.7/1.8/2.0GHz and above
- Supports 400/533MHz host bus speed

#### **System memory**

- **Provides two 184-pin DDR SDRAM interfaces**
- **G** Supports DDR200/DDR266/DDR333 SDRAM
- Supports 64/128/256/512Mb technology up to 2GB

#### **Onboard IDE**

- Supports Independent timing of up to 4 drives
- **C** Supports Ultra ATA 133/100/66/33, PIO mode
- Two fast IDE interfaces supporting four IDE devices including IDE hard disks and CDROM/DVDROM drives

#### **Onboard LAN**

#### **( available on -L, -AL, -6AL mainboard )**

- 10/100 Mbit/sec Ethernet support
- **10/100M LAN interface built-in on board**

#### **USB Ports**

USB 2.0 compliant, operates at 480Mbps, about 40X times faster than USB 1.1 which currently works at a snails pace of just 12Mbps

### **AGP Interface**

- AGP 1.5V Connector supports AGP 2.0 including AGP 4x data transfers
- **Provides one standard VGA connector**

### **Onboard Audio(Optional)**

AC'97 Audio**( available on -A, -6A, -AL, -6AL mainboard)**

- AC'97 2.1 Specification Compliant
- **Provides onboard Line-in Jack, Microphone-in Jack, Speaker-out Jack with** onboard amplifier and MIDI/Joystick Connector
- 5.1 channels output (available on -6A, -6AL mainboard)

### **6-channel Onboard Audio(available on -6A/-6AL mainboard)**

- **AC'97 2.2 Specification Compliant**
- Provides Front left&right, Rear left&right/Line-in Jack and Center&Woofer/ Microphone-in Jack,which can be specified by software

### **Onboard I/O**

- O One floppy port supporting up to two 3.5" or 5.25" floppy drives with 360K/ 720K/1.2M/1.44M/2.88M format
- Two high speed 16550 compatible UARTs ( COM1 / COM2 ) with 16 byte send/receive FIFO
- O One parallel port supports SPP/EPP/ECP mode
- **O** Infrared interface
- All I/O ports can be enabled/disabled in the BIOS setup

#### **BIOS**

- **O** Licensed advanced AWARD(Phoenix) BIOS, supports flash ROM, plug and play ready
- **O** Supports IDE CDROM/SCSI and USB devices boot up

#### **Green function**

- Supports ACPI (Advanced Configuration and Power Interface) and ODPM (OS Directed Power Management)
- Supports ACPI power status: S0 (full-on), S1 (power on suspend), S3 (STR, suspend to RAM), S4(STD,suspend to Disk,depends on OS) and S5 (softoff)

### **Expansion slots**

- <sup>1</sup> AGP slot
- **3** PCI slots

#### **Advanced Features**

- **PCI 2.2 Specification Compliant**
- **Provides Trend ChipAwayVirus On Guard**
- Supports Windows 98/2000/ME/XP soft-off
- **O** Supports Wake-on-LAN
- **G** Supports Wake up by keyboard password
- Supports system monitoring(monitors CPU and system temperatures, system voltages, fan speed. available on several models)

### **Main Expansion Slots and Connectors**

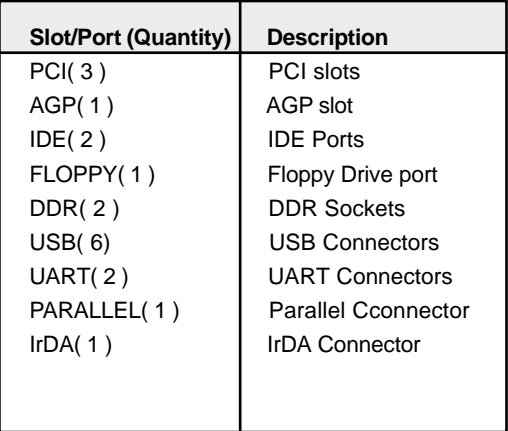

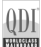

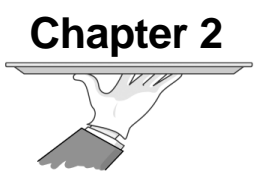

# **Installation Instructions**

This section covers External Connectors and Jumper Settings. Refer to the mainboard layout chart for locations of all jumpers, external connectors, slots and I/O ports. Furthermore, this section lists all necessary connector pin assignments for your reference. The particular state of the jumpers, connectors and ports are illustrated in the following figures. Before setting the jumpers or inserting these connectors, please pay attention to the directions.

### **External Connectors**

#### **PS/2 Keyboard/Mouse Connector**

PS/2 keyboard connector is for the usage of PS/2 keyboard. If using a standard AT size keyboard, an adapter should be used to fit this connector. PS/2 mouse connector is for the usage of PS/2 mouse.

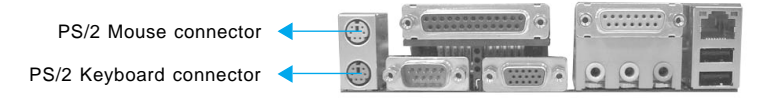

### **USB1, USB2 and LAN Connectors**

**( LAN connector is only available on -L, -AL, -6AL mainboard )** Two USB ports are for connecting USB devices. The RJ-45 connector is for onboard LAN.

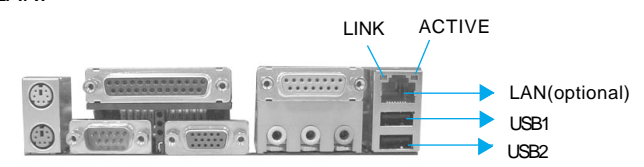

### **Parallel Port, Serial Port Connector (COM1) & VGA Port**

The parallel port connector can be connected to a parallel device such as a printer. The serial port COM1 connector can be connected to a serial port device such as a serial port mouse. The VGA port can be connected VGA connector. You can enable/disable them and choose the IRQ or I/O address in "Integrated Peripherals" from AWARD BIOS SETUP.

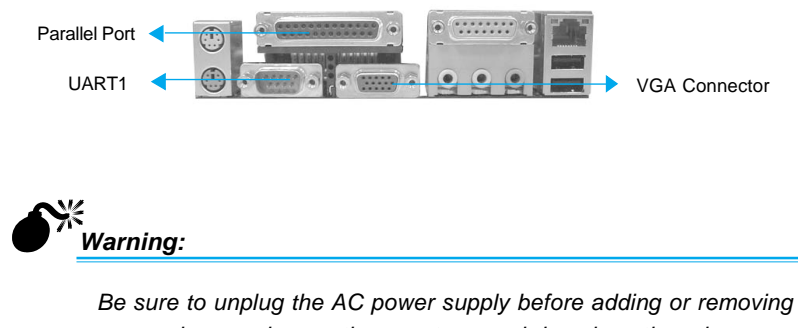

expansion cards or other system peripherals, otherwise your mainboard and expansion cards might be seriously damaged.

*<sup>6</sup> Superb 4LE*

#### **Line-in jack, Microphone-in jack, Speaker-out jack and MIDI / Joystick Connector**

(available on -A, -AL, -6AL)

The Line-in jack can be connected to devices such as a cassette or minidisc player to playback or record. The Microphone-in jack can be connected to a microphone for voice input. The Speaker-out jack allows you to connect speakers or headphones for audio output from the internal amplifier.The MIDI/Joystick connector allows you to connect a game joystick or a MIDI device.

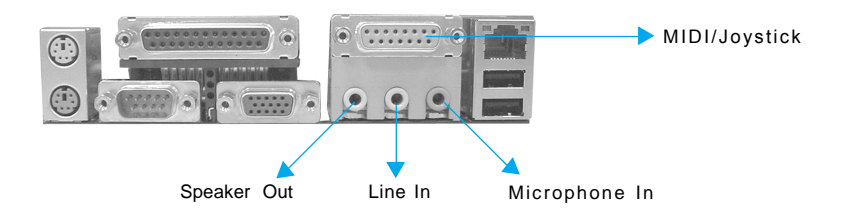

### **6-Channel Audio**

(Available on -6A,-6AL series mainboard)

This mainboard utilizes ALC650 chip providing 6-channel Audio, which consists of Front Left, Front Right, Rear Left, Rear Right, Center and Woofer for a complete surround sound effect. When 6-Channel audio is available, the front Left&Right jack can be connected to the Front speskers, the Back Left&Right jack can be connected to the rear speakers and the Center&Woofer jack can be connected to the center speaker and woofer. Microphone function is offered by F\_AUDIO Connector on the mainboard now.

 If set 2-Channel Audio mode on -6A or -6AL mainboard, you can connect two speakers to the Front Left&Right jack, at the same time use the Rear Left&Right jack as Line in jack, and use the Center&Woofer jack as Microphone in jack.

 For the detail information, please refer the appendix for using 4-/6-channels audio function.

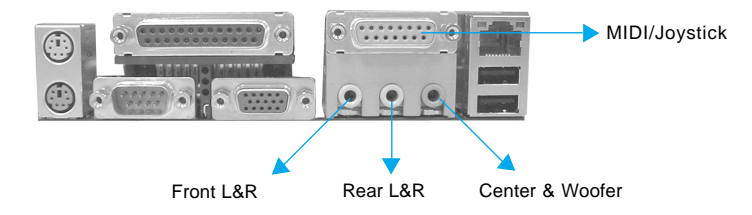

*<sup>7</sup> Superb 4LE*

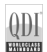

### **ATX12V Power Supply Connector & Power Switch (POWER SW)**

Be sure to connect the power supply plug to this connector in its proper orientation. The power switch (POWER SW) should be connected to a momentary switch. When powering up your system, first turn on the mechanical switch of the power supply (if one is provided), then push once the power switch. When powering off the system, you needn't turn off the mechanical switch, just **Push once\*** the power switch. Superb 4LE series mainboard only support ATX12V power.

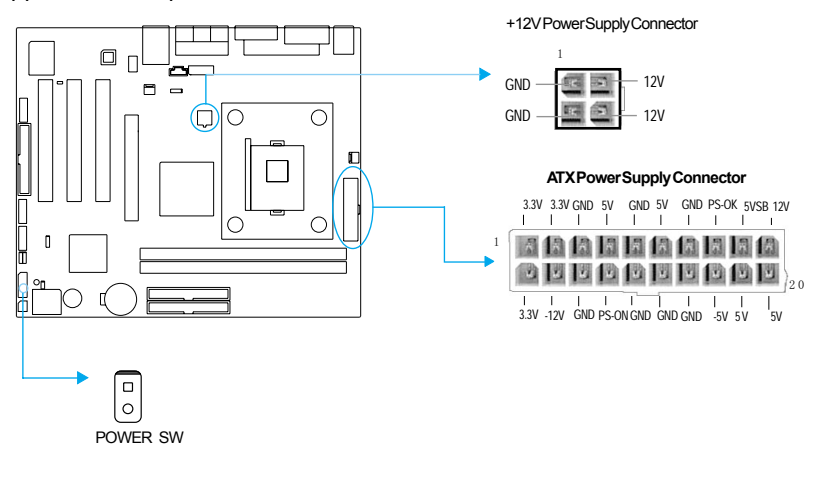

 $\sum_{k=1}^{n}$  **Note:** 

If you change "Power Button Override" from default "Instantoff" to "Delay 4 Sec" in the "POWER MANAGEMENT SETUP" section of the BIOS, the power switch should be pressed for morethan 4 seconds before the system powers down.

### **Hard Disk LED Connector (HD\_LED)**

The connector connects to the case's IDE indicator LED indicating the activity status of IDE hard disk. The connector has an orientation. If one way doesn't work, try the other way.

#### **Reset Switch (RESET)**

The connector connects to the case's reset switch. Press the switch once, the system resets.

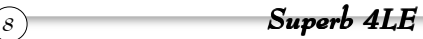

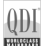

### **Power LED Connector (PWR\_LED)**

When the system is in S0 status, the LED is on. When the system is in S1 or S3 status, the LED is blink; When the system is in S5 status, the LED is off. The connector has an orientation.

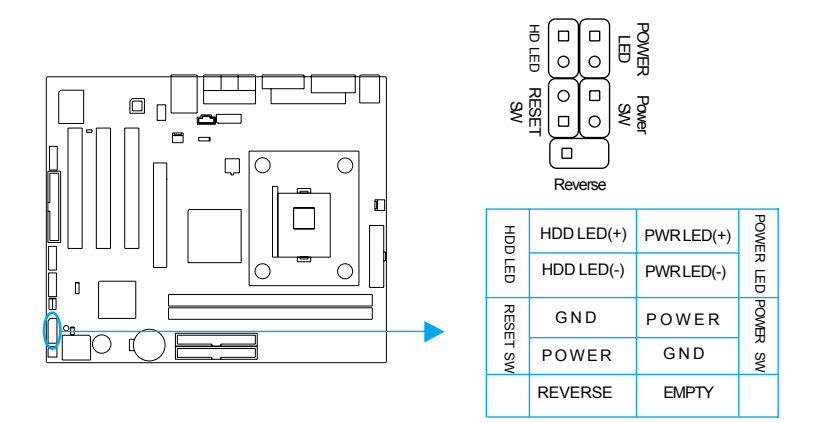

### **Fan Connectors (SYSFAN, CPUFAN)**

The fan speed of CPUFAN and SYSFAN can be detected and viewed in "PC Health" section of the CMOS SETUP.

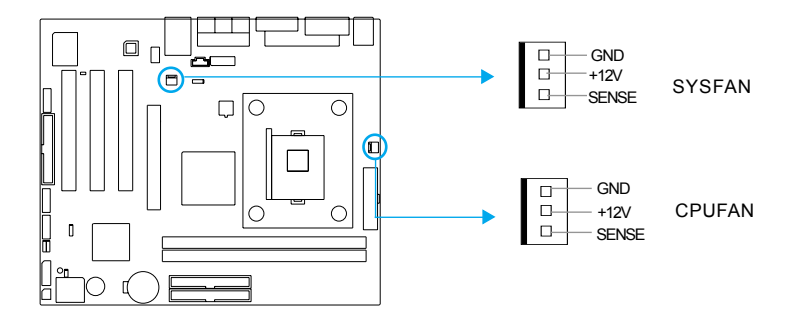

#### **USB3,4 ;USB5,6**

Besides USB1,2 on the back panel, the series of mainboards also have two10 pin headers on board which may connect to front panel USB cable( optional ) to provide additional four USB ports.

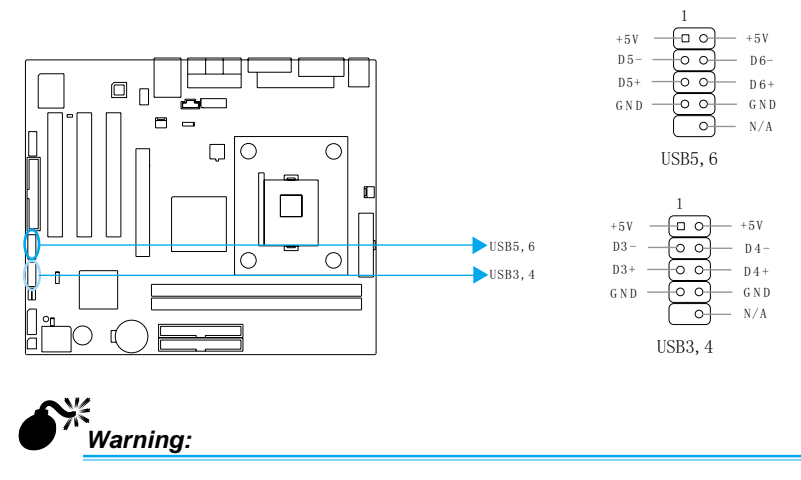

Be sure to connect correctly your cable to the connector, otherwise your mainboard and USB devices might be seriously damaged.

### **UART COM2**

Besides COM1 on the back panel, the series of mainboards also supply a COM2 connector which connects with serial mouse, MODEM and other serial device.

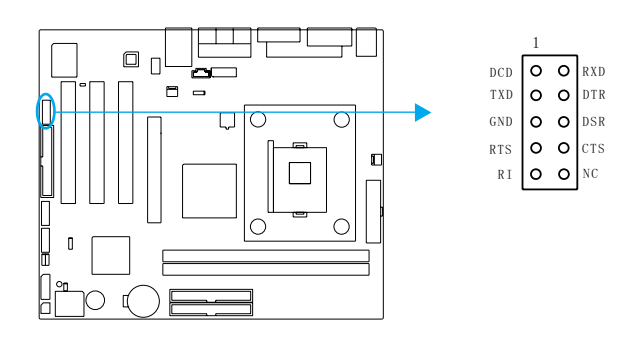

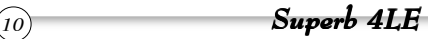

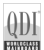

### **Infrared Header (IrDA)**

This connector supports wireless transmitting and receiving device. Before using this function, configure the settings for IR Address, IR Mode and IR IRQ from the "INTEGRATED PERIPHERALS" section of the CMOS SETUP.

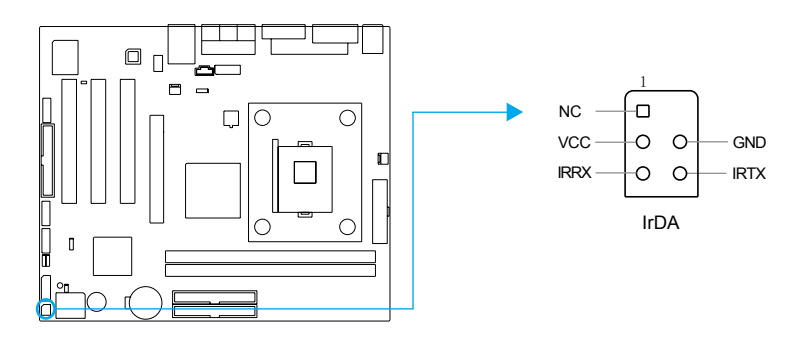

#### **Wake-Up On LAN (WOL)**

(Only for extend PCI LAN adapter supports the WOL function. On-board Lan need not connect to the connector)

Through the Wake-Up On LAN function, a wake event occurring from the network can wake up the system. If this function is to be used, please be sure an ATX12V power supply of which 5VSB line is capable of delivering current at least720mA, and a LAN adapter which supports this function is used. Then connect this header to the relevant connector on the LAN adapter, set "Ring power up control" as Enabled under the sub-section "PM Wake Up Events" in the "POWER MANAGEMENT SETUP" section of the CMOS SETUP. Save and exit, then boot the operating system once to make sure this function takes effect.

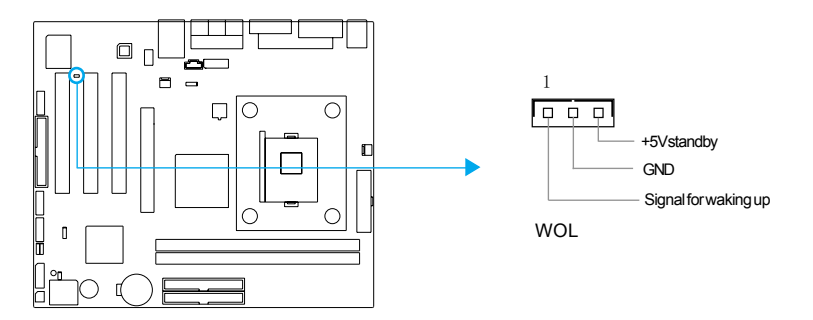

*<sup>11</sup> Superb 4LE*

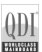

### **Audio Connectors (CD\_IN)**

(available on -A, -AL, -6AL)

CD\_IN is Sony standard CD audio connectors, it can be connected to a CD-ROM drive through a CD audio cable.

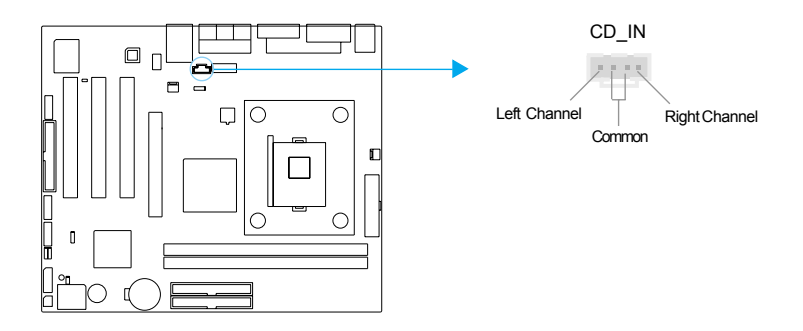

### **S/PDIF OUT (Optional)**

The S/PDIF (Sony / Philips Digital Interface) input allow your digital audio input from digital audio devices (optional). The SPDIF output is capable of providing digital audio data or compressed AC3 data to an external Dolby digital decoder.

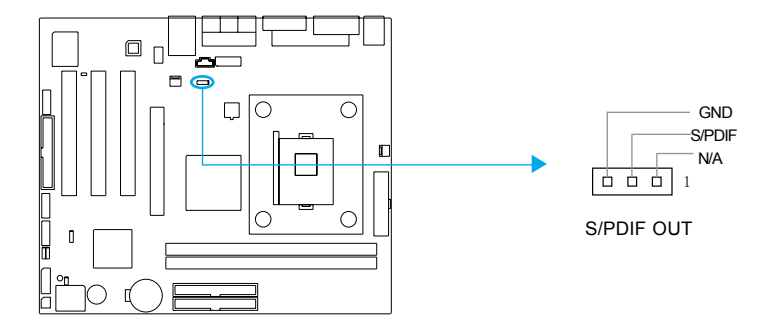

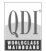

### **Audio Interface(Optional)**

The audio interface provides two kinds of audio output choices: the FrontAudio, the RearAudio. Their priority level is as sequence. When the FrontAudio is available, the RearAudio will be cut off. An onboard amplifier is provided for the earphone. When the FrontAudio is absent, Pin5 and Pin6, Pin9 and Pin10 must be short connected.

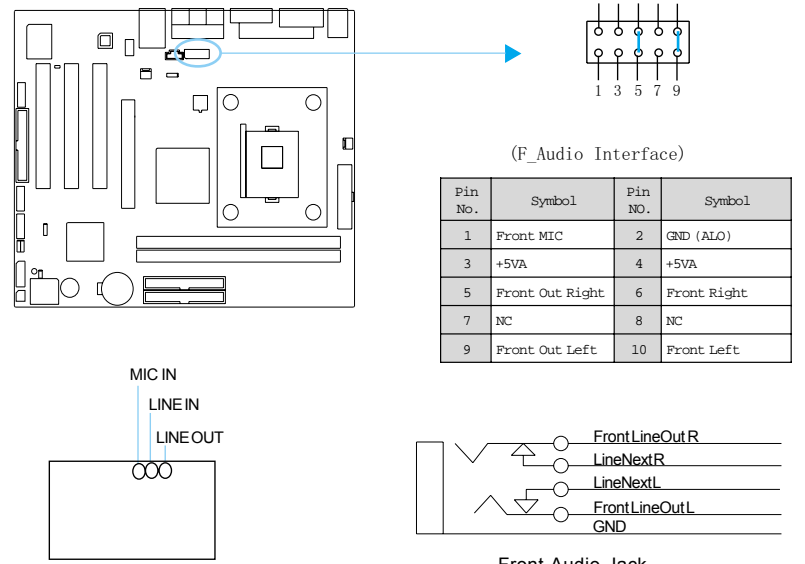

Rear Panel

Front Audio Jack

2 4 6 8 10

#### **Jumper Settings**

Jumpers are located on the mainboard, clear CMOS jumper CLR\_CMOS and BIOS protection jumpter JAV. Pin 1 for all jumpers are located on the side with a thick white line (Pin1--  $\sqrt{100}$ ), referring to the mainboard's silkscreen. Jumpers with three pins will be shown as  $\Box$  to represent pin1 & pin2 ("1-2") closed and  $\sqrt{2}$  to represent pin2 & pin3 ("2-3") closed.

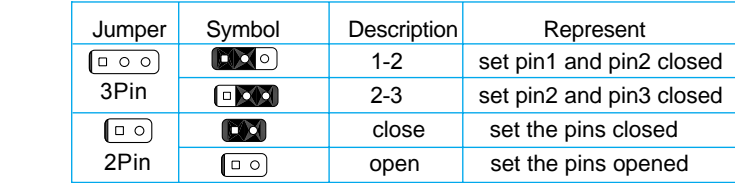

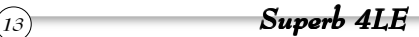

### **Clear CMOS (CLR\_CMOS)**

If you want to clear CMOS, unplug the AC power supply first, close CLR\_CMOS (pin1 & pin2) once, set CLR\_CMOS back to the normal status with pin2 & pin3 connected, then power on the system.

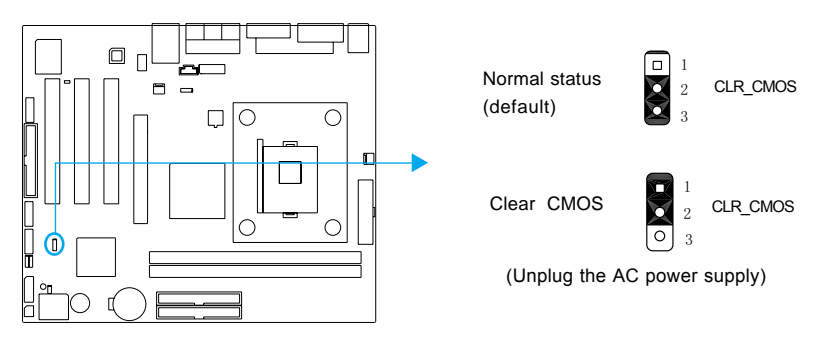

### **BIOS-Protection Jumper (JAV)**

The BIOS of the mainboard is inside the FWH. If the jumper JAV is set as closed, the system BIOS is protected from being attacked by serious virus such as CIH virus,you will be unable to flash the BIOS to the mainboard. However in this status .

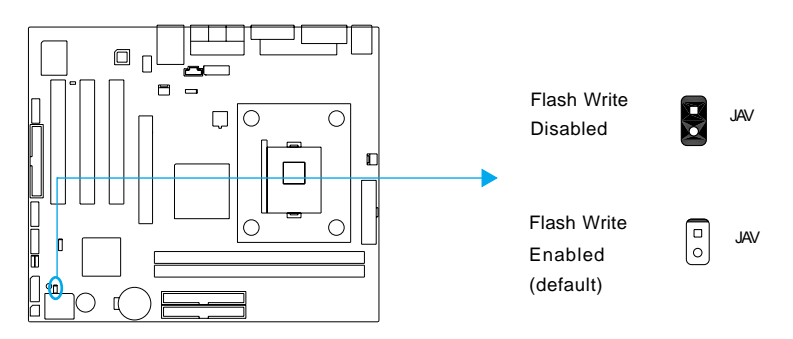

Setting the jumper JAV as open(default), allows you to flash the BIOS to the Flash ROM.The DMI (Desktop Management Interface) system information such as the CPU type/speed, memory size, and expansion cards will be detected by the onboard BIOS and stored in the flash ROM. Whenever the system hardware configuration is changed, DMI information will be updated automatically. However, setting jumper JAV as closed makes flashing BIOS and updating DMI information impossible. Therefore, set JAV as open when changing the system hardware configuration, or the error message "Unknown Flash Type" will be displayed on the screen, and DMI information may not be updated. Under special conditions, the jumper "JAV" should be set as OPEN.

*<sup>14</sup> Superb 4LE*

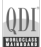

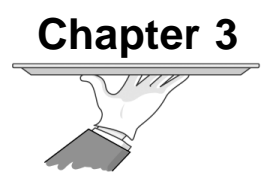

# **BIOS Description**

The mainboard uses AWARD ® BIOS Setup program that provides a Setup utility for users to modify the basic system configuration. The information is stored in a battery-backed CMOS RAM so it retains the Setup information when the power is turned off.

This chapter provides you with the overview of the BIOS Setup.

### **Utility Support**

#### **AWDFLASH.EXE**

This is a flash memory write/read utility used for the purpose of upgrading your BIOS when necessary. Before doing so, please note:

- We strongly recommend you only upgrade BIOS when encounter problems.
- Before upgrading your BIOS, review the description below to avoid making mistakes, destroying the BIOS and resulting in a nonworking system.

When you encounter problems, for example, you find your system does not support the latest CPU released on our current mainboard, you may therefore upgrade the BIOS, please don't forget to set JAV as open first.

#### **Follow the steps exactly for a successful upgrade.**

- 1. Create a bootable system floppy diskette by typing Format A:/s from the DOS prompt under DOS6.xx or Windows 9x environment.
- 2. Copy AWDFLASH.EXE (version>=8.03) from the directory \Utility located on QDI Mainboard Utility CD onto your new bootable diskette.
- 3. Download the updated BIOS file from the Website (http://www.qdigrp. com). Please be sure to download the suitable BIOS file for your mainboard.
- 4. Decompress the file downloaded, copy the BIOS file (xx.bin) onto the bootable diskette, and note the checksum of this BIOS which is located in readme file.
- 5. Reboot the system from the bootable diskette created.
- 6. Then run the AWDFLASH utility at the **A:\** prompt as shown below: A:\AWDFLASH xxxx.bin

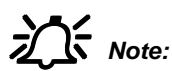

1. Follow the instruction through the process. Don't turn off power or reset the system until the BIOS upgrade has been completed.

2. AWDFLASH.EXE (version>=8.03) utility must be used to upgrade the mainboard family BIOS instead of QDI flash utility. 3. BIOS version will update constantly.We will not be responsible for any BIOS description differ from your mainboard BIOS shown.

$$
\widehat{10)} \qquad \qquad \textbf{Superb 4Lf}
$$

# **AWARD(Phoenix) BIOS Description**

### **Entering Setup**

Power on the computer, when the following message briefly appears at the bottom of the screen during the POST (Power On Self Test), press <Del> key to enter the AWARD BIOS CMOS Setup Utility.

#### **Press <Del> to enter SETUP**

Once you have entered, the Main Menu (Figure 1) appears on the screen. The main menu allows you to select from eleven setup functions and two exit choices. Use the arrow keys to select among the items and press the <Enter> key to accept or enter the sub-menu.

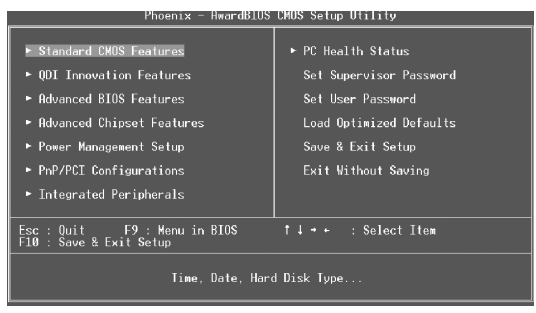

Figure-1 Main Menu

### **Load Optimized Defaults**

The Optimized Defaults are common and efficient. It is recommended users load the optimized defaults first, then modify the needed configuration settings.

### **Standard CMOS Features Setup**

The basic CMOS settings included in "Standard CMOS Features" are Date, Time, Hard Disk Drive Types, Floppy Disk Drive Types, and VGA etc. Use the arrow keys to highlight the item, then use the <PgUp> or <PgDn> keys to select the value desired in each item.

| CMOS Setup Utility - Copyright (C) 1984-2001 Award Software<br><b>Standard CMOS Features</b> |                                       |                                            |
|----------------------------------------------------------------------------------------------|---------------------------------------|--------------------------------------------|
| Date (mm:dd:vv)<br>Time (hh:mm:ss)                                                           | Mon. Dct 29 2001<br>$11 \div 54 : 13$ | Item Help                                  |
| ► IDE Primary Master                                                                         | <b>None</b>                           | Menu Level<br>в                            |
| $\triangleright$ IDE Primary Slave<br>▶ IDE Secondary Master<br>► IDE Secondary Slave        |                                       | Change the day, month,<br>vear and century |
| Drive A<br>Drive B                                                                           | 1.44M, 3.5 in.<br><b>None</b>         |                                            |
| Video<br>Halt On                                                                             | FGA/VGA<br>All Errors                 |                                            |
| <b>Base Memory</b><br><b>Extended Memory</b><br><b>Total Memory</b>                          | <b>640K</b><br>65472K<br>65536K       |                                            |
| Enter:Select +/-/PU/PD:Value<br>t1++:Move                                                    |                                       | F10:Save ESC:Exit F1:General Help          |
| <b>E5:Previous Values</b>                                                                    |                                       | <b>F7: Ontimized Defaults</b>              |

Figure-2 Standard CMOS Setup Menu

For the items marked, press enter, a window will pop up as shown below. You can view detailed information or make modifications.

| Phoenix - AwardBIOS CMOS Setup Utility<br>IDE Primary Master                                           |                                       |                                                                            |
|----------------------------------------------------------------------------------------------------|---------------------------------------|----------------------------------------------------------------------------|
| IDE HDD Auto-Detection                                                                                 | Press Enter                           | Item Help                                                                  |
| IDE Primary Master<br>Access Mode<br>Capacity<br>Cylinder<br>Head<br>Precomp<br>Landing Zone<br>Sector | Auto<br>Auto<br>O MB<br>$\frac{1}{2}$ | Menu Level >><br>To auto-detect the<br>HDD's size, head on<br>this channel |
| Enter:Select +/-/PU/PD:Value<br>1 I - - : Move<br><b>ES: Previous Values</b>                           |                                       | F10:Save ESC:Exit F1:General Help<br><b>F7: Ontimized Defaults</b>         |

Figure-2-1 IDE Primary Master Setup Menu

#### **Hard Disk**

#### **Primary Master/Primary Slave/Secondary Master/Secondary Slave**

These categories identify the HDD types of 2 IDE channels installed in the computer system. There are three choices provided for the Enhanced IDE BIOS: None, Auto, and Manual. 'None' means no HDD is installed or set; 'Auto' means the system can auto-detect the hard disk when booting up; by choosing 'Manual', the related information should be entered regarding the following items. Enter the information directly from the keyboard and press < Enter>:

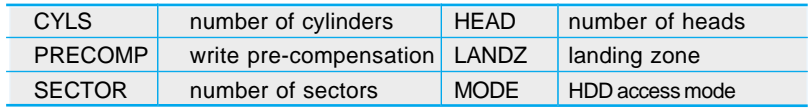

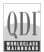

The Award BIOS supports 3 HDD modes: NORMAL, LBA and LARGE.

#### **CHS mode**

Generic access mode in which neither the BIOS nor the IDE controller will make any transformation during accessing. The maximum number of cylinders, heads and sectors for CHS mode are 1024,16 and 63.

If the user sets his HDD to NORMAL mode, the maximum accessible HDD size will be 528 megabytes even though its physical size may be greater than that.

#### **LBA (Logical Block Addressing) mode**

A new HDD accessing method to overcome the 528 Megabyte bottleneck. The number of cylinders, heads and sectors shown in setup may not be the number physically contained in the HDD.

During HDD accessing, the IDE controller will transform the logical address described by sector, head and cylinder number into its own physical address inside the HDD.

#### **Large mode**

Some IDE HDDs contain more than 1024 cylinder without LBA support (in some cases, users do not want LBA). The Award BIOS provides another alternative to support these kinds of HDD.

BIOS tricks DOS (or other OS) into divising the number of cylinders is less than 1024 by dividing it by 2. At the same time, the number of heads is multiplied by 2. A reverse transformation process will be made inside INT13h in order to access the right HDD address.

If using Auto detect, the BIOS will automatically detect the IDE hard disk mode and set it as one of the three modes.

#### **Remark**

To support LBA or LARGE mode of HDDs, there must be some softwares involved which are located in Award HDD Service Routine(INT13h).It may fail to access a HDD with LBA (LARGE) mode selected if you are running under an Operating System which replaces the whole INT 13h.

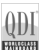

#### **Video**

Set this field to the type of video display card installed in your system.

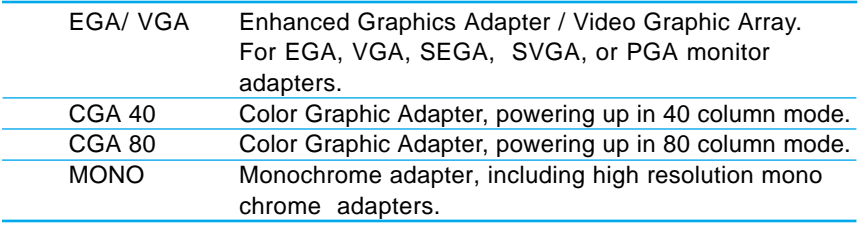

#### **Halt On**

This category determines whether or not the computer will stop if an error is detected during powering up.

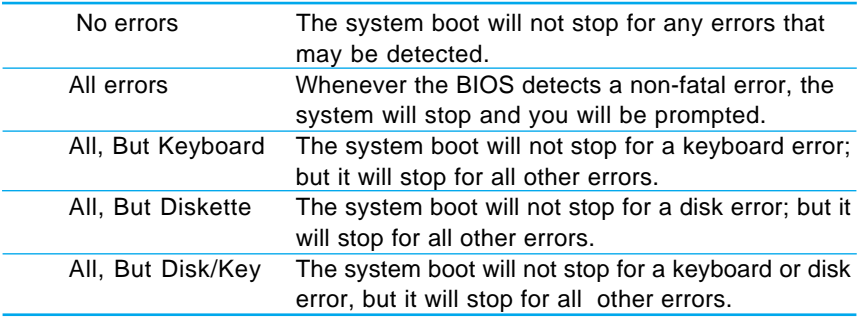

#### **Memory**

This is a Display-Only Category, determined by POST (Power On Self Test) of the BIOS.

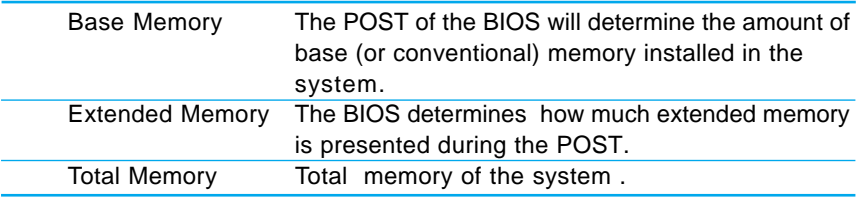

### **QDI Innovation Features**

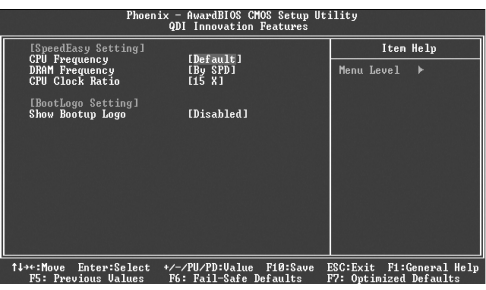

Figure-3 QDI Innovation features Menu

The following indicates the options for each item and describes their meaning.

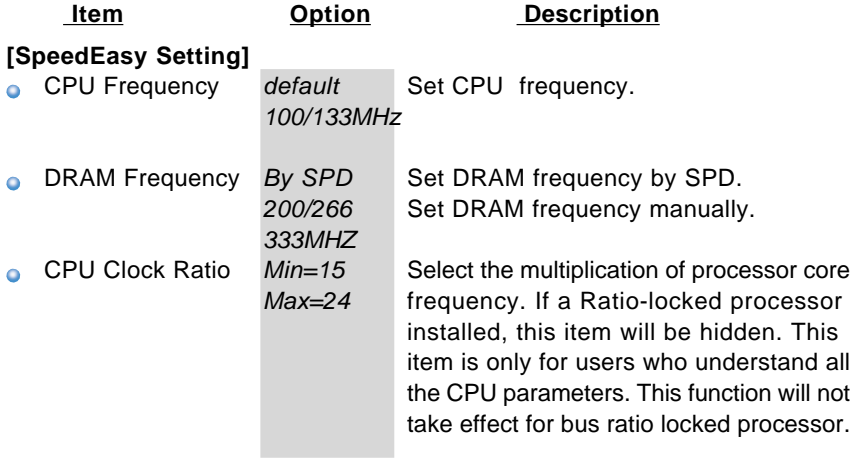

#### **[BootLogo Setting]**

**Show Bootup** Enabled The logo will be shown automatically Logo Disabled when system boots up, otherwise, no logo appears on the screen.

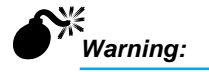

Be sure your selection is right. CPU over speed will be dangerous! We will not be responsible for any damages caused.

$$
\widehat{21)} \qquad \qquad \textbf{Superb 4LE}
$$

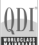

### **Advanced BIOS Features Setup**

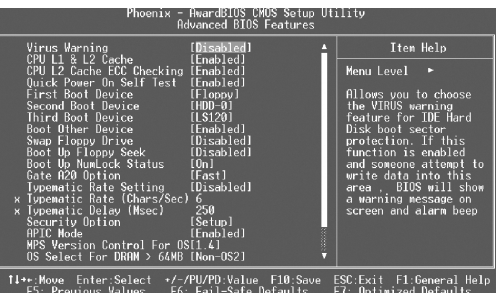

Figure-4 Advanced BIOS Features Menu

The following indicates the options for each item and describes their meaning.

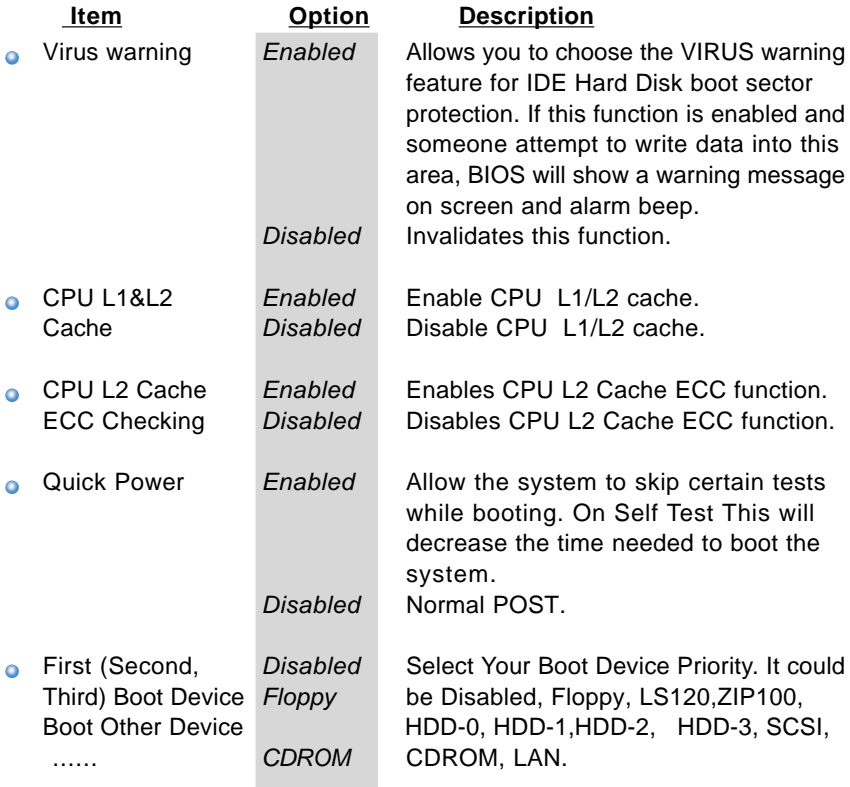

 $\mathbb{Q}$ 

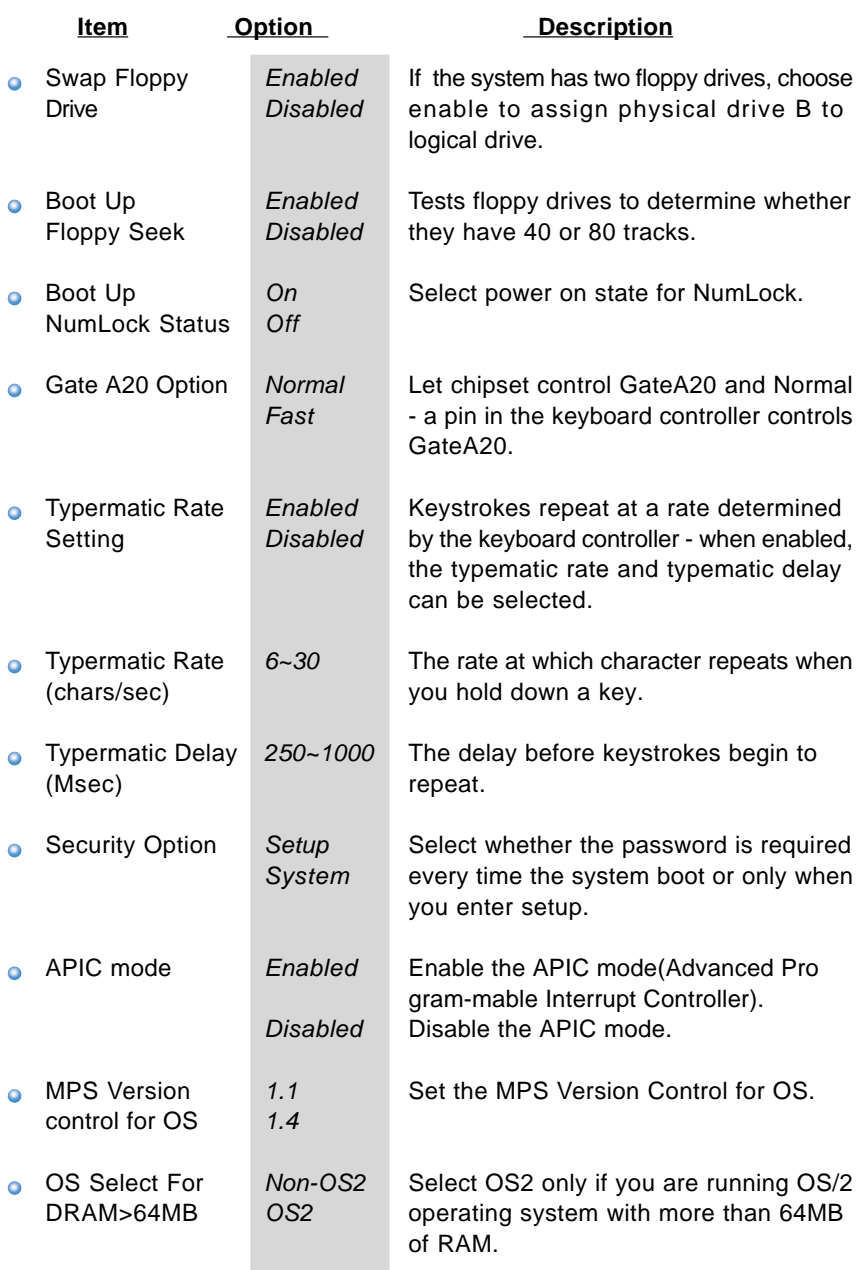

 $\left(\!\!\left(\!\!\begin{array}{c}\right]\! 0\end{array}\!\!\right]$ 

 $\mathbb{Q}$ 

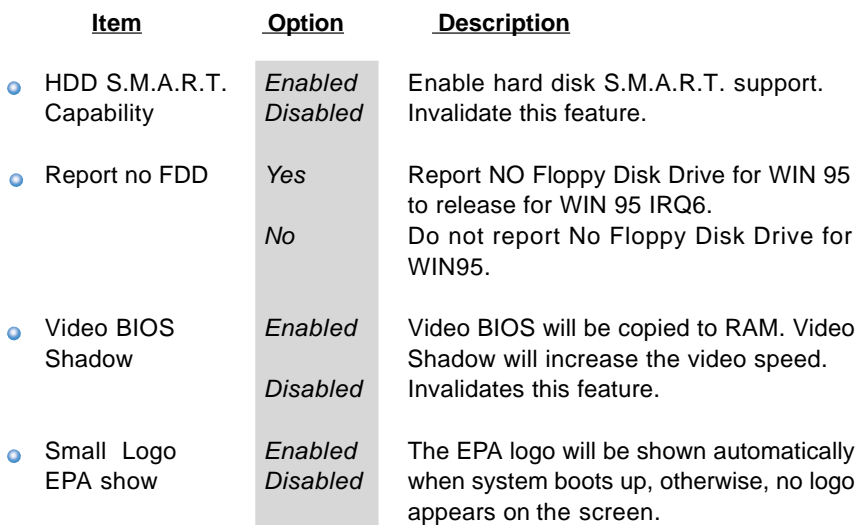

 $QDI$ **HWWHH** 

### **Advanced Chipset Features Setup**

| Phoenix - AwardBIOS CMOS Setup Utility<br><b>Advanced Chipset Features</b>                                                                                                    |                                                                                                    |                                                    |
|----------------------------------------------------------------------------------------------------|----------------------------------------------------------------------------------------------------|----------------------------------------------------|
| $\blacktriangleright$ Advanced DRAM Control                                                                                                    | [Press Enter]                                                                                               | Item Help                                          |
| Prefetch Caching<br>Sustem BIOS Cacheable<br>Video – RAM Cacheable –<br>Memory Hole at 15M-16M<br>AGP Aperture Size<br>Graphic Window WR Combin<br>Close Empty DIMM/PCI Clk<br>Spread Spectrum | [Disabled]<br>[Enabled]<br>[Enabled]<br>[Disabled]<br><b>E64MB1</b><br>[Disabled]<br>[Enabled]<br>[Fnabled] | Menu Level                                         |
| 1↓++:Move Enter:Select<br><b>F5: Previous Values</b>                                                                                                    | +/-/PU/PD:Value F10:Save<br>E6: Eail-Safe Defaults                                                          | ESC:Exit F1:General Help<br>F7: Ontimized Defaults |

Figure-5 Advanced Chipset Features Menu

The following indicates the options for each item and describes their meaning.

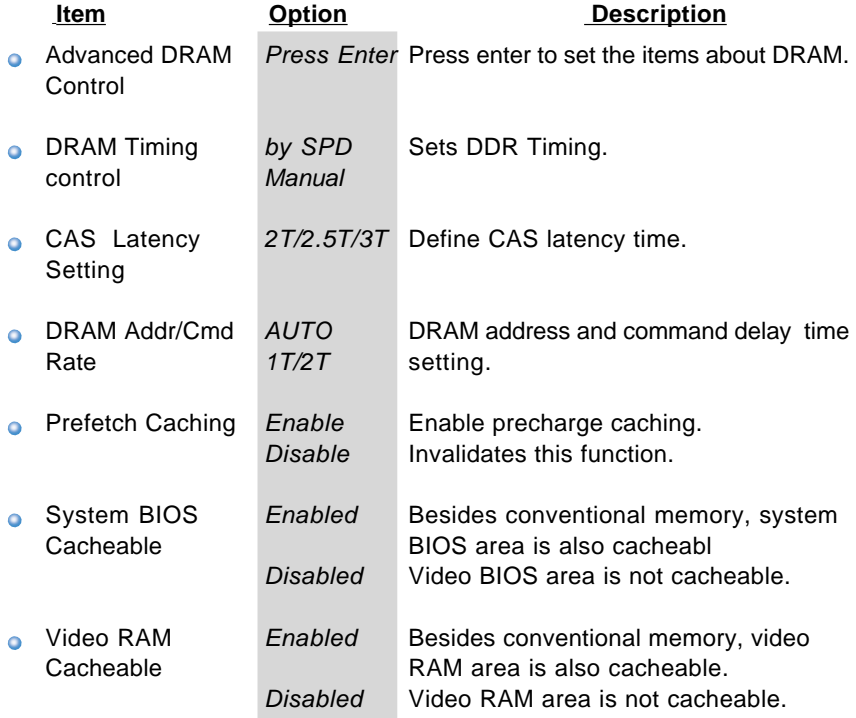

 $\oplus$ 

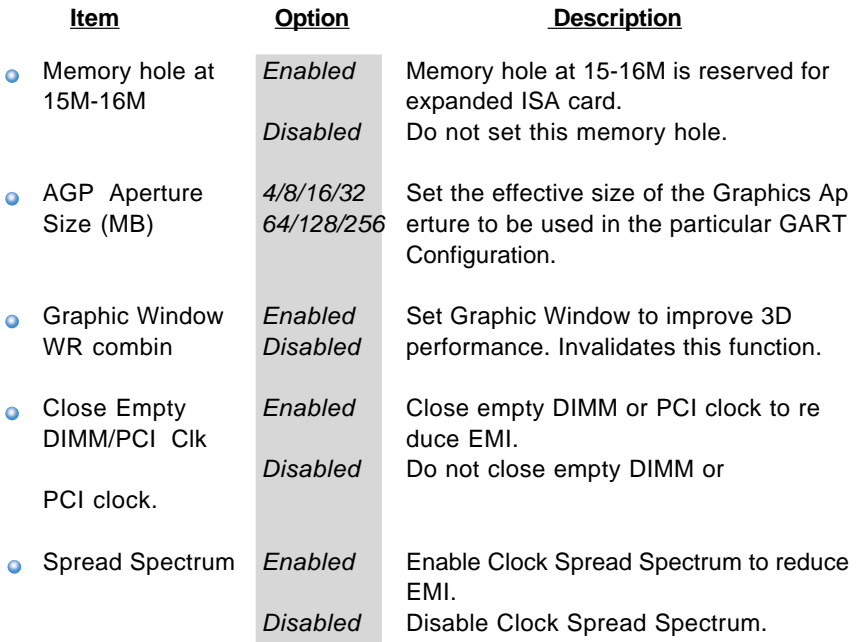

#### $QDI$ **HWWHH**

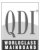

## **Power Management Setup**

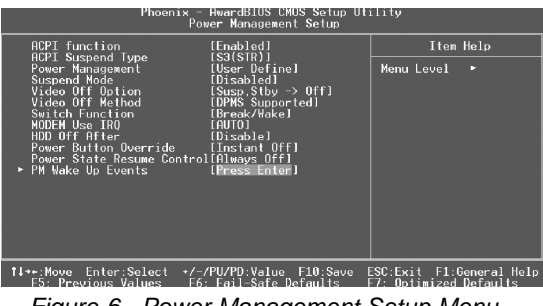

Figure-6 Power Management Setup Menu

The following indicates the options for each item and describes their meaning.

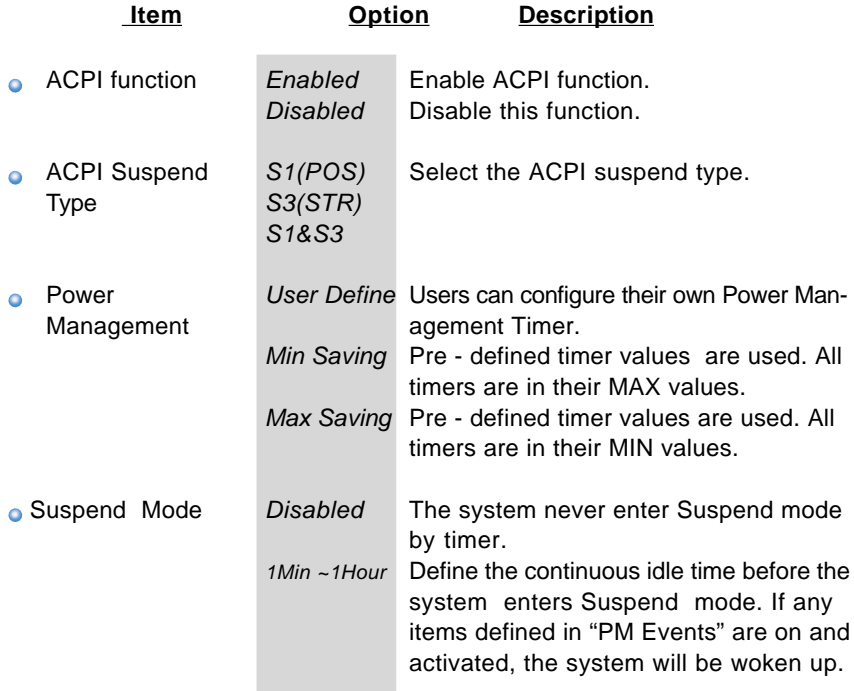

 $\oplus$ 

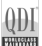

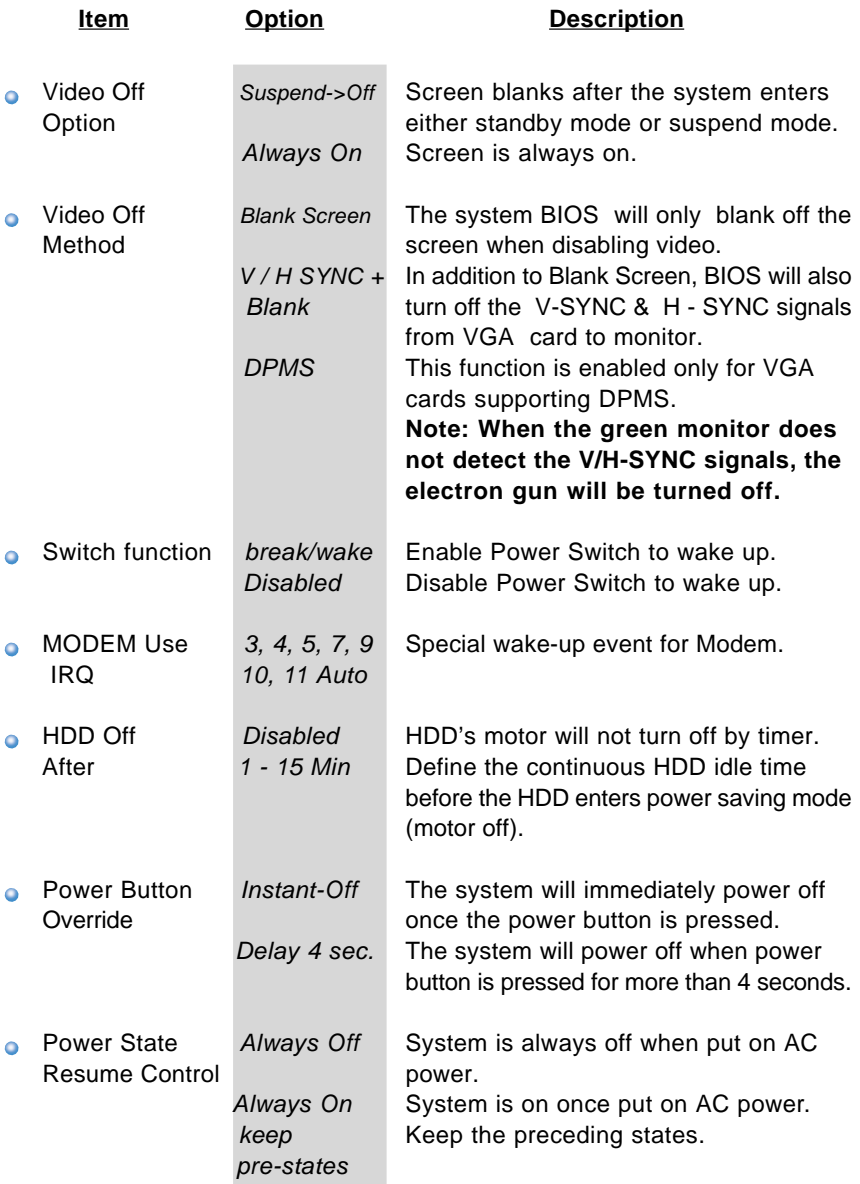

 $\mathbb{Q}$ 

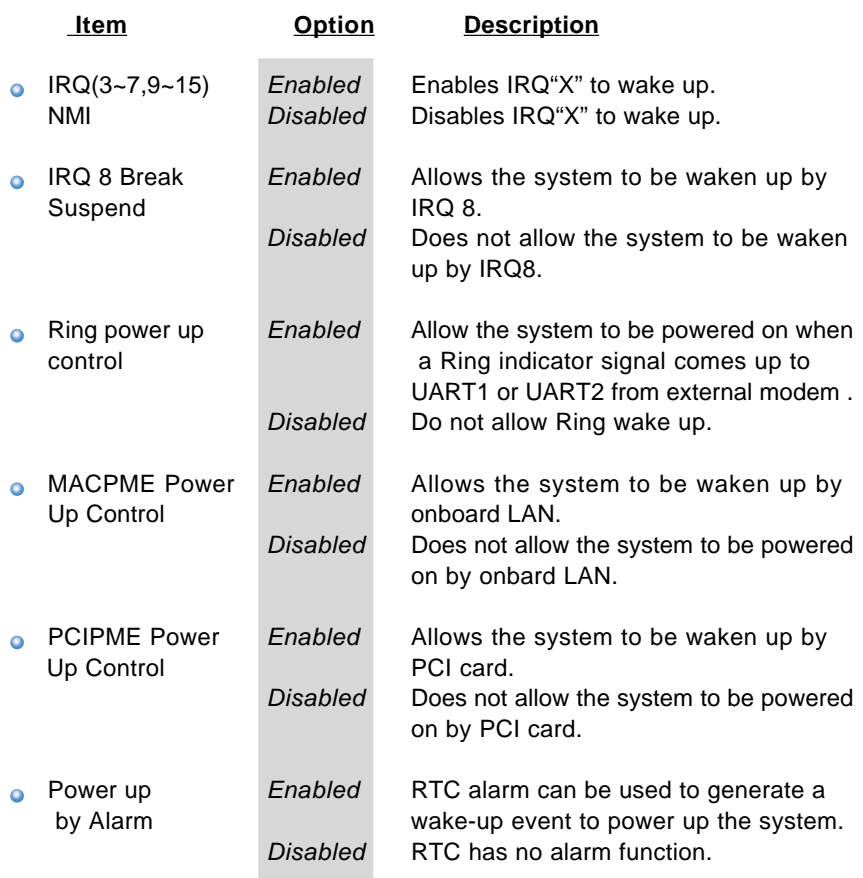

 $Q<sub>0</sub>$ **HWWHH** 

### **PNP/PCI Configuration Setup**

| CMOS Setup Utility – Copyright (C) 1984–2001 Award Software<br>PnP/PCI Configurations |                           |                                                                                                    |  |
|---------------------------------------------------------------------------------------|---------------------------|----------------------------------------------------------------------------------------------------|--|
| Reset Configuration Data                                                              | Disabled                  | Item Help                                                                                                    |  |
| Resources Controlled By<br>x IRO Resources                                            | Auto(ESCD)<br>Press Enter | Menu Level<br>Default is Disabled.                                                                                                    |  |
| <b>PCI/VGA Palette Snoop</b>                                                          | Disabled                  | Select Enabled to<br>reset Extended Sustem<br>Configuration Data<br>ESCD) when you exit<br>Setup if you have<br>installed a new add-on<br>and the system<br>reconfiguration has<br>caused such a serious<br>conflict that the OS<br>cannot boot |  |
| Enter:Select +/-/PU/PD:Value<br>†↓→+:Move<br><b>F5:Previous Values</b>                | F10:Save                  | ESC:Exit F1:General Help<br>F7: Optimized Defaults                                                                                                    |  |

Figure-7 PNP/PCI Configuration Setup Menu

The following indicates the options for each item and describes their meaning.

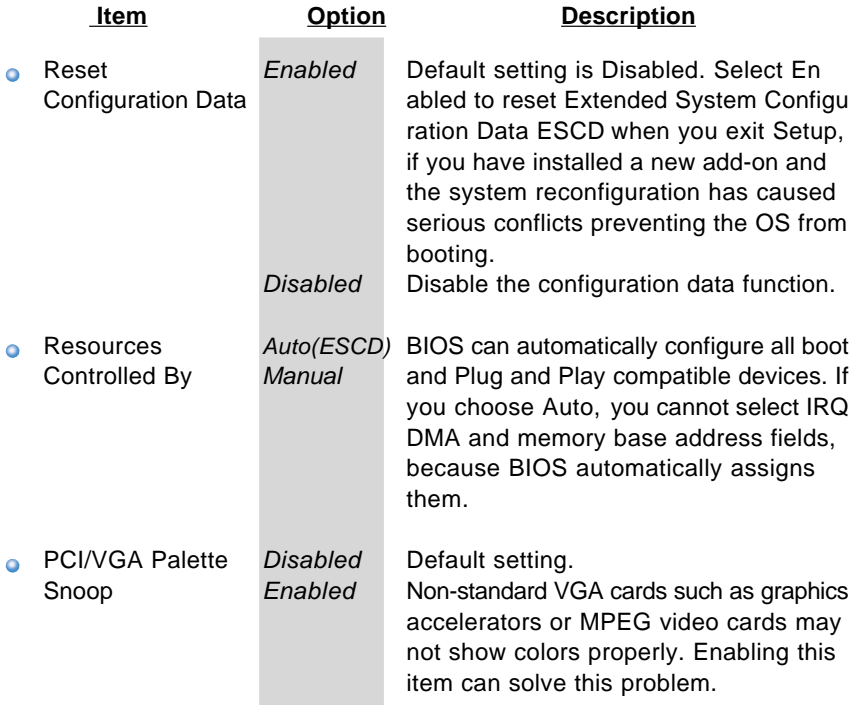

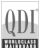

### **Integrated Peripherals**

| Phoenix - AwardBIOS CMOS Setup Utility<br>Integrated Peripherals                                                                                                    |                                                    |  |
|----------------------------------------------------------------------------------------------------|----------------------------------------------------|--|
| STS OnChip TDF Device<br>[Press Enter]<br>SIS OnChip PCI Device<br><b>IPress Enterl</b><br>Onboard SuperIO Device<br>[Press Enter]<br>IDE HDD Block Mode<br>[Enabled]<br>Init Displav First<br>[PCI Slot]<br>AGP Auto Calibration<br>[Enabled]<br>T32 -<br>Sustem Share Memory Size<br>MB <sub>1</sub><br><b>IEDB</b> Busl<br><b>IDECH0 Access Interface</b><br><b>IFDB</b> Busl<br>TDFCH1.<br>Access Interface<br><b>USB0</b><br><b>IFDB</b> Busl<br>Access Interface<br><b>TEDB</b> Bus1<br>USB1<br>Access Interface<br>USB <sub>2</sub><br><b>IFDB</b> Busl<br>Access Interface<br>[EDB Bus]<br>USB2.0<br>Access Interface<br><b>IFDB</b> Bus1<br><b>MAC</b><br>Access Interface<br>$FDB$ $Bus1$<br>Audio<br>Access Interface | Item Help<br>Menu Level<br>в                       |  |
| +/-/PU/PD:Value<br>F10:Save<br>Enter:Select<br>11 -- Nove<br>F5: Previous Values<br>F6: Fail-Safe Defaults                                                                                                    | ESC:Exit F1:General Help<br>F7: Optimized Defaults |  |

Figure-8 Integrated Peripherals Menu

The following indicates the options for each item and describes their meaning.

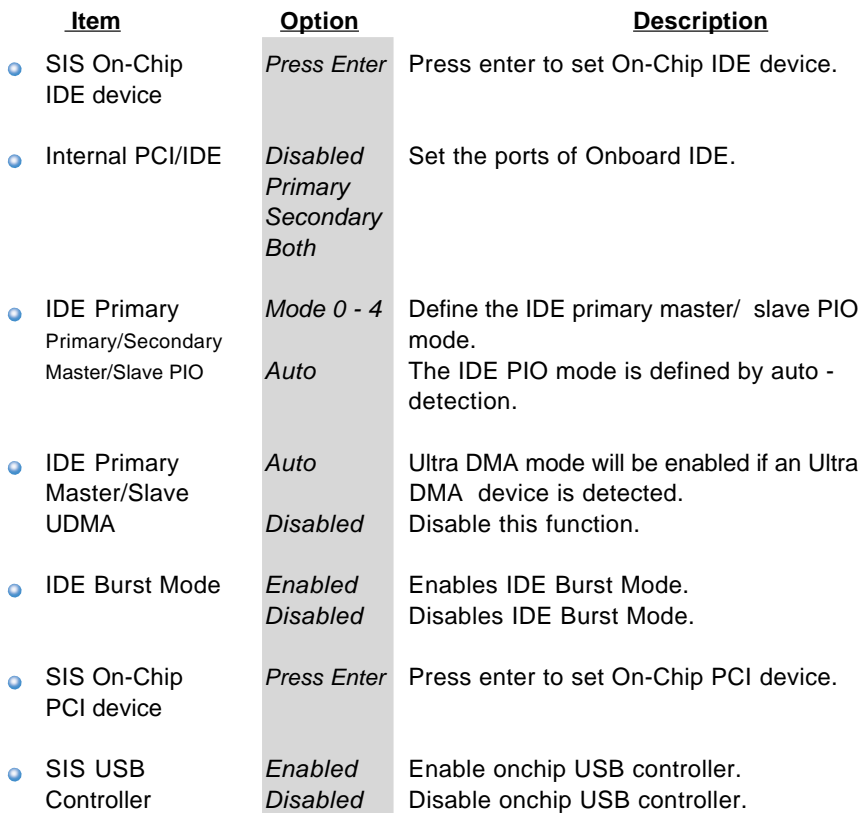

 $\bullet$ 

 $\bullet$ 

 $\bullet$ 

 $\bullet$ 

 $\bullet$ 

 $\bullet$ 

 $\bullet$ 

 $\bullet$ 

 $\bullet$ 

 $\bullet$ 

 $\bullet$ 

 $\overline{\mathbb{Q}}$ 

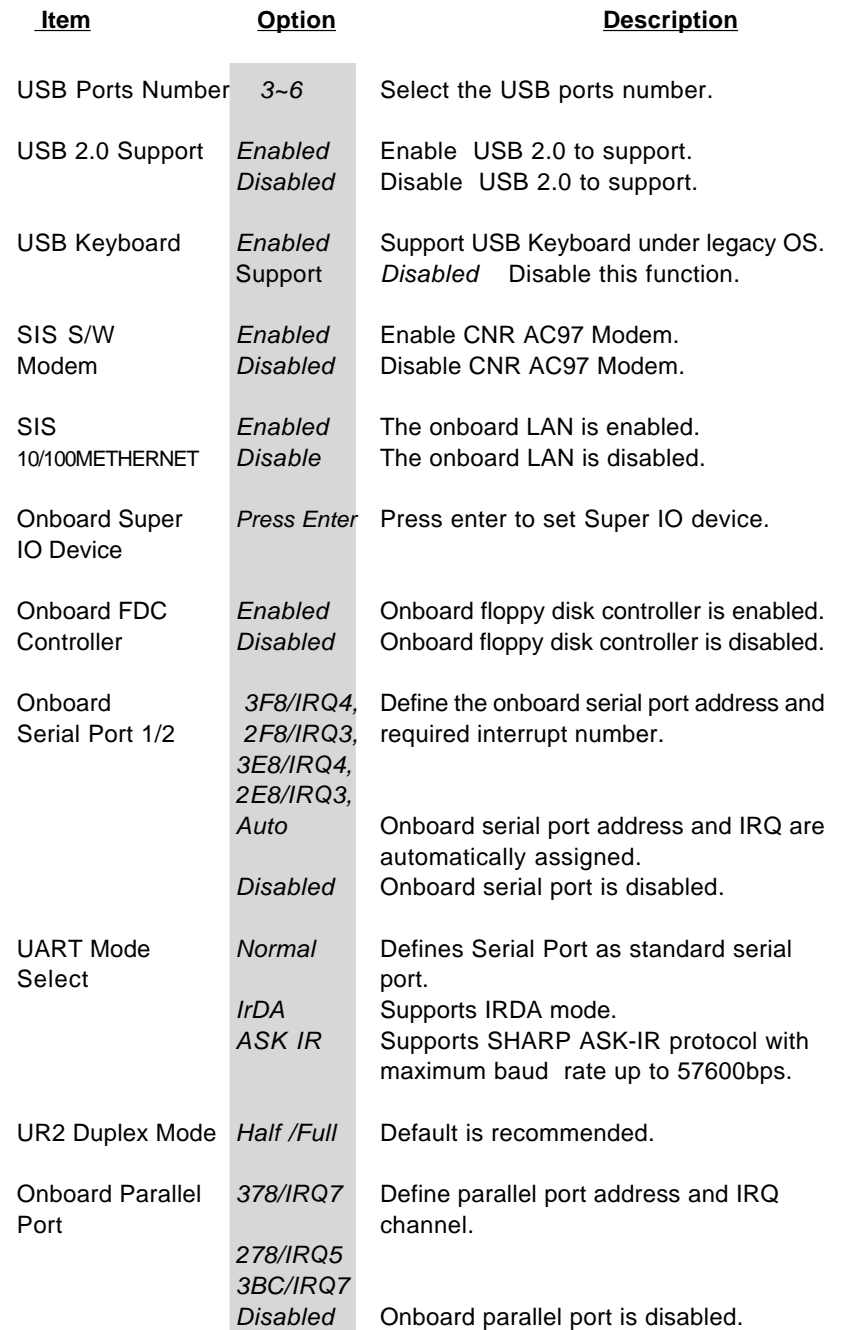

*<sup>32</sup> Superb 4LE*

 $\mathbb{Q}$ 

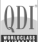

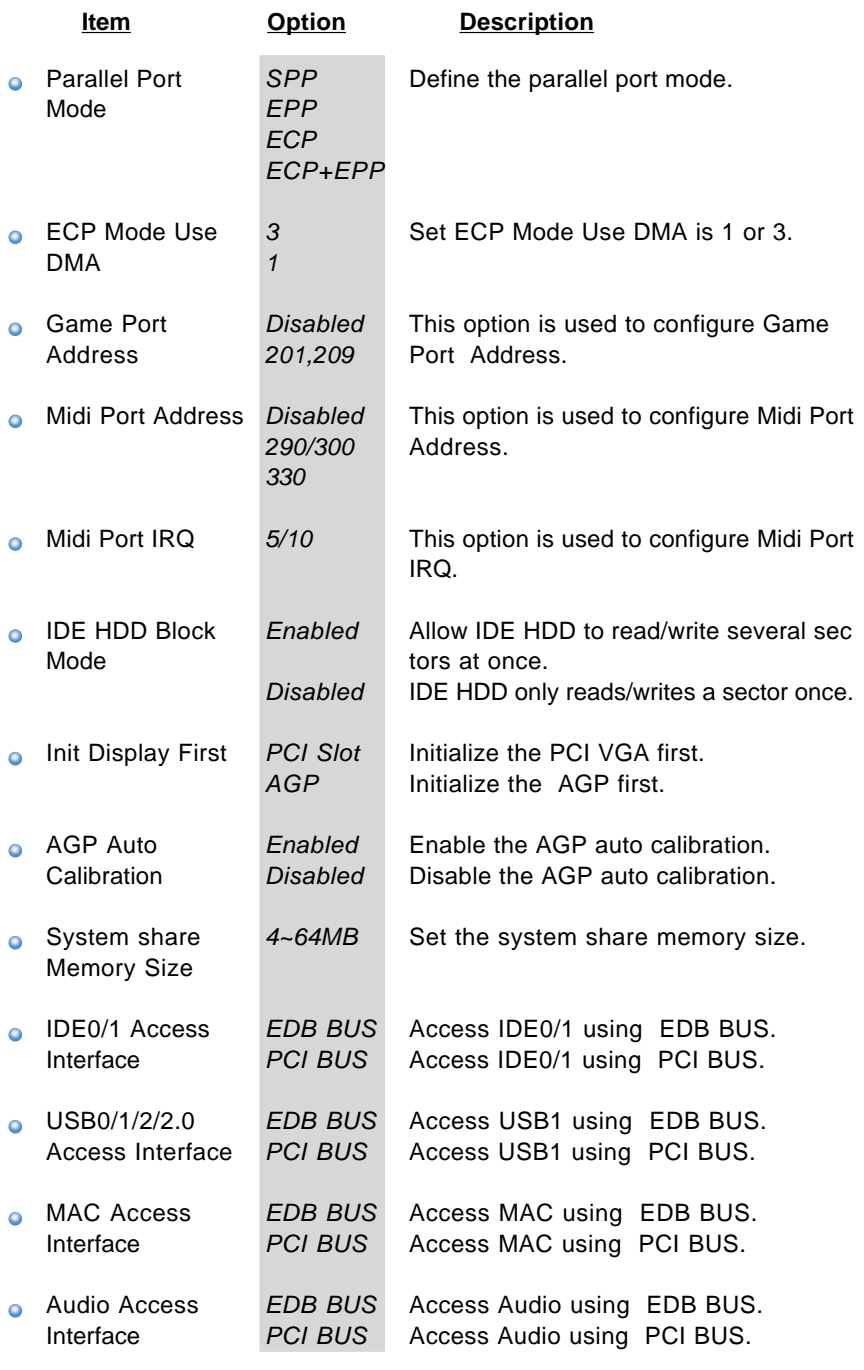

*<sup>33</sup> Superb 4LE*

### **PC Health Status**

| AwardBIOS CMOS Setup Utility<br>Phoenix -<br>PC Health Status                                                                                                    |                                                        |                                                        |  |
|----------------------------------------------------------------------------------------------------|--------------------------------------------------------|--------------------------------------------------------|--|
| Shutdown Temperature                                                                                                    | [Disabled]                                             | Iten Help                                              |  |
| <b>Ucore</b><br>UCCUID<br>$+3.30$<br>+50<br>+120<br>+3.3U Standby<br>$-120$<br>+50 Standby<br><b>Voltage Battery</b><br><b>CPU Temperature</b><br>System Temperature<br><b>CPUFAN Speed</b><br><b>CHSFAN Speed</b> |                                                        | Menu Level                                             |  |
| ti++: Move<br>Enter:Select<br>F5: Previous Values                                                                                                    | +/-/PII/PD:Ualue<br>F10:Save<br>F6: Fail-Safe Defaults | ESC: Exit<br>F1:General Help<br>F7: Ontimized Defaults |  |

Figure-9 PC Health Status Menu

The following indicates the options for each item and describes their meaning.

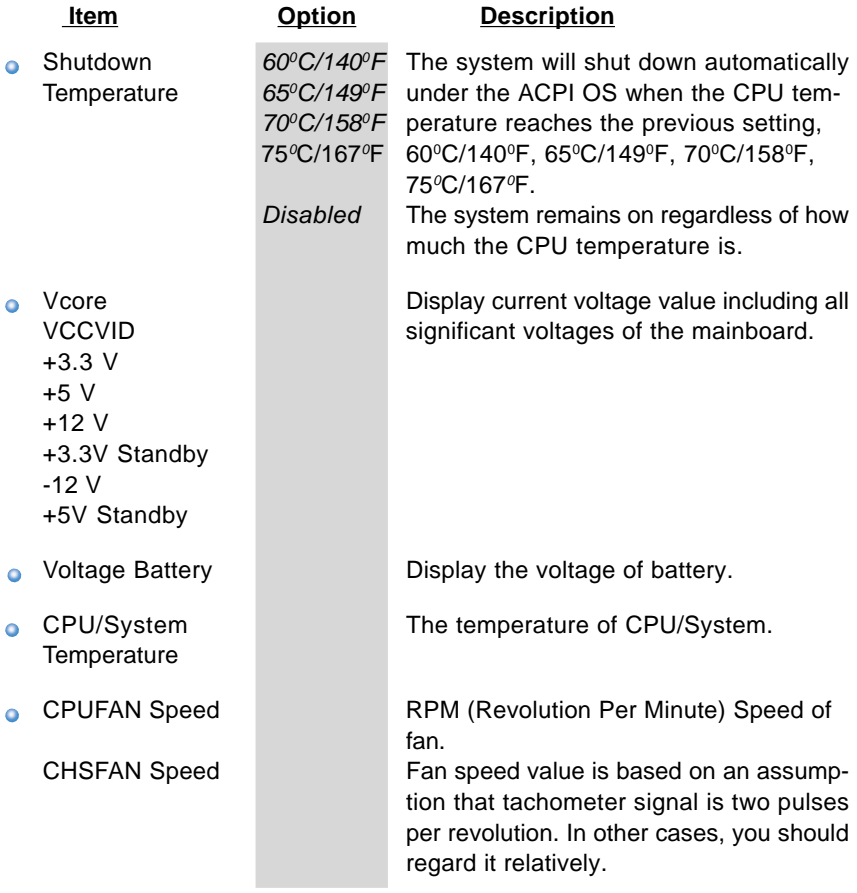

*<sup>34</sup> Superb 4LE*

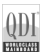

### **Password Setting**

When this function is selected, the following message appears at the center of the screen to assist you in creating a password.

#### **ENTER PASSWORD**

Type the password, up to eight characters, and press <Enter>. The password typed now will clear any previously entered password from CMOS memory. You will be asked to confirm the password. Type the password again and press <Enter>. You may also press <Esc> to abort the selection.

To disable password, just press <Enter> when you are prompted to enter password. A message will confirm the password being disabled. Once the password is disabled, the system will boot and you can enter BIOS Setup freely.

#### **PASSWORD DISABLED**

If you have selected "**System**" in "Security Option" of "BIOS Features Setup" menu, you will be prompted for the password every time the system reboots or any time you try to enter BIOS Setup.

If you have selected "**Setup**" at "Security Option" from "BIOS Features Setup" menu, you will be prompted for the password only when you enter BIOS Setup.

Supervisor Password has higher priority than User Password. You can use Supervisor Password when booting the system or entering BIOS Setup to modify all settings. Also you can use User Password when booting the system or entering BIOS Setup but can not modify any setting if Supervisor Password is enabled.

#### **Boot with BIOS defaults**

If you have made all the changes to CMOS values and the system can not boot with the CMOS values selected in setup, clear CMOS after power-down, then power on again. System will boot with BIOS default settings.

*<sup>35</sup> Superb 4LE*

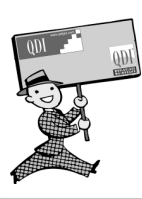

-- This page is intentionally left blank --

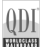

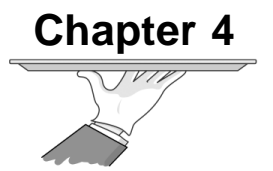

# **Driver Installtion**

The mainboard supplies to you some integrated functions, such as on-board VGA, on-board AC'97 audio function, onboard network adapter and on-board USB 2.0 ports. The all drivers must be installed completely before they are started to use. This chapter provides you with the overview of the driver installation and 4-/6-channels audio function setting.

# **Driver Installation**

Please follow these procedures to install drivers.

- 1, Install Windows operation system.
- 2, Insert into driver disc into CDROM drive, the installation screen appears.
- 3, If the installation screen does not appear, please open "Explorer" and run the program Setup.EXE in CD drive.
- 4, Click "Install Driver" to enter into driver installation item.

### **Chipset Software**

- 5, Install SIS Chipset driver
	- (1) Click "Chipset Software".
	- (2) Welcome dialog appears, refer to Figure 5-1.

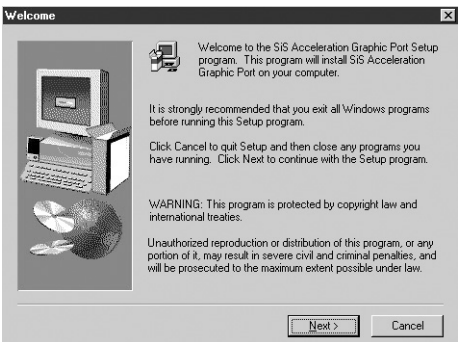

*Figure 5-1*

*Figure 5-2*

- (3) Click Next button to start installation.
- (4) The system display a dialog what about if restarting the system now after install compeletely, please refer the Figure 5-2

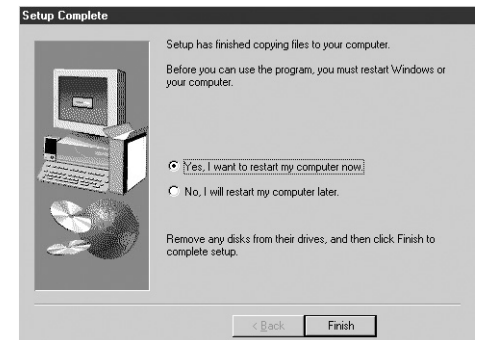

*<sup>38</sup> Superb 4LE*

(5) Click "No, I will restart my computer later." and click "Finish" button.

### **On-board VGA Driver**

- 6, Install SIS On-board VGA driver
	- (1) Click "VGA Driver".

*Figure 6-1*

(2) Installation screen is appeared, please refer the Figure 6-1.

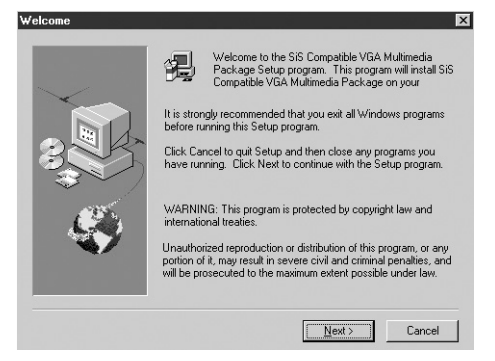

**ELLILGEN** 

(3) Click "Next" button, the "Setup Type" dialog appears. Please refer the Figure 6-2.

*Figure 6-2*

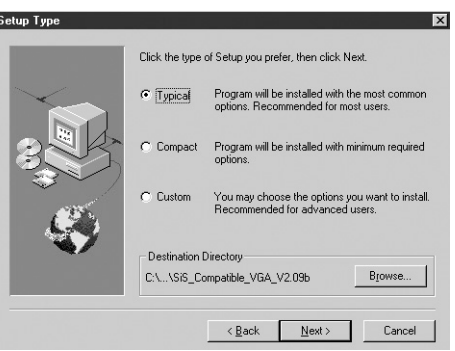

(4) Click "Next" button, "Select Program Folder" dialog appears, please refer the Figure 6-3.

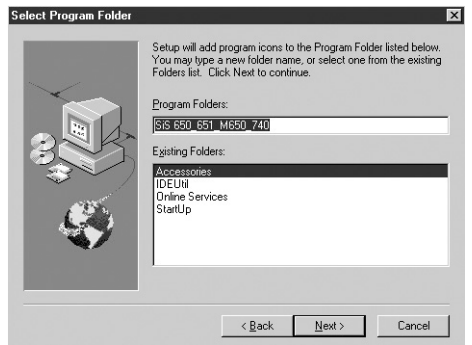

*<sup>39</sup> Superb 4LE*

*Figure 6-3*

*Figure 6-4*

 (5) Click "Next" button, system dislays "Start Copying Files" dialog, please refer the Figure 6-4.

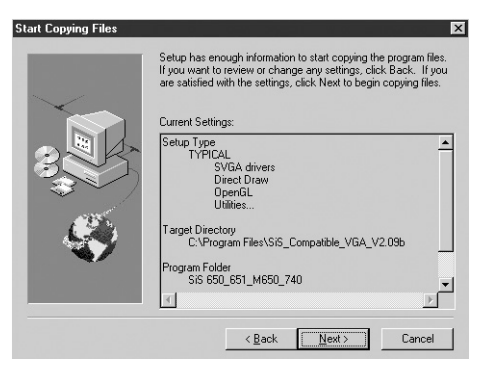

(6) Click "Next" button to start installation.

*Figure 6-5*

(7) The system display a dialog what about if restarting the system now after install compeletely, please refer the Figure 6-5.

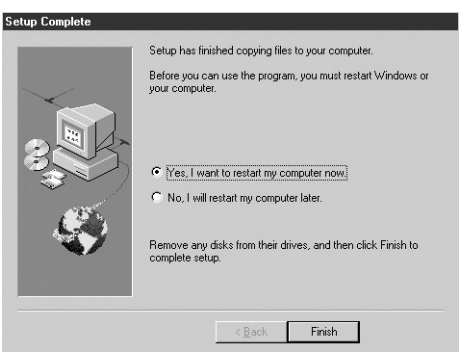

(8) Click "No, I will restart my computer later." and click "Finish" button.

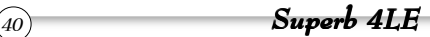

**ELLILGEN** 

### **On-board Audio Driver**

7, Install ALC audio driver (Available on -A, -6A, -AL, -6AL motherboard)

(1) Click "Audio Driver"

*Figure 7-1*

(2) Installation dialog appears, please refer the Figure 7-1.

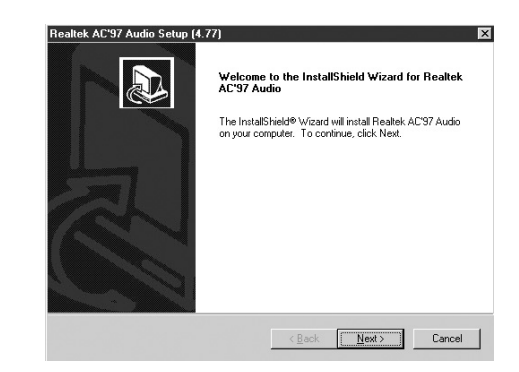

- (3) Click "Next" button to start installation.
- (4) The system display a dialog what about if restarting the system now after install compeletely, please refer the Figure 7-2

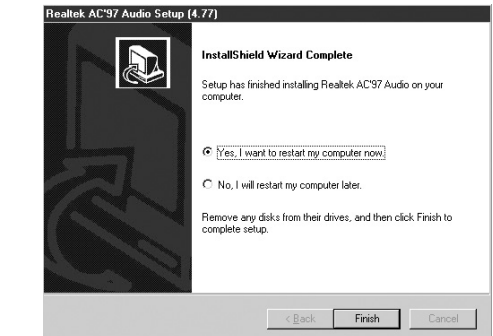

*Figure 7-2*

(5) Click "No, I will restart my computer later." and click "Finish" button.

**ELLILGEN** 

### **On-board Network Driver**

- 8, Install on-board network driver (Available on -L, -AL, -6AL motherboard)
	- (1) Click "Network Driver"
	- (2) Welcome dialog appears, please refer the Figure 8-1.

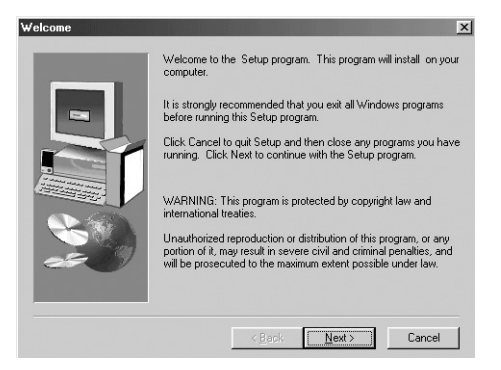

**ELLILGEN** 

*Figure 8-1*

- (3) Click "Next" button to start installation.
- (4) The "Insert Disk" dialog appears while the system requests the system installation CD disc. Please change into Windows installation CD disc and click "OK" button, the installation is beginned.
- (5) The system display a dialog what about if restarting the system now after install compeletely, please refer the Figure 8-2.

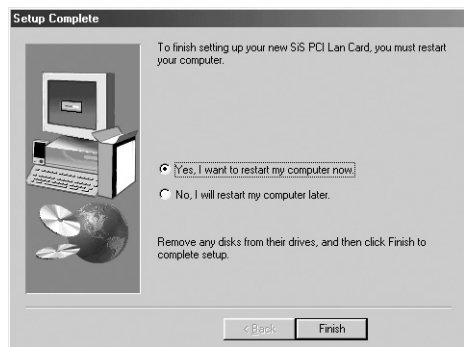

*<sup>42</sup> Superb 4LE*

*Figure 8-2*

- (6) Please choose "Yes, I want to restart my computer now." and click "Finish" button. The system resarts.
- (7) The system appears "New Hardware found" dialog after the system is started. And the system requests the Windows installation CD disc. Please put your system CD disk into CD drive, and click "OK" to copy the system files.

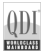

### **USB 2.0 Driver**

9, Install USB 2.0 Driver (Depends on OS, Only Windows 2000 and Windows XP can support USB 2.0)

(1) Click "USB2.0"

*Figure 9-1*

*Figure 9-2*

(2) A dialog about SIS USB Host appearsŁ¬please refer the Figure 9-1.

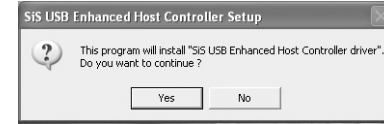

(3) Click "Yes" button, a dialog about license appears, please refer the Figure 9-2.

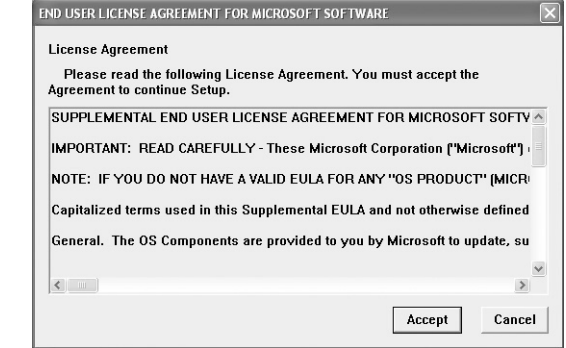

- (4) Click "Accept" button to start installtion.
- (5) The system display a dialog what about if restarting the system now after install compeletely, please refer the Figure 9-3

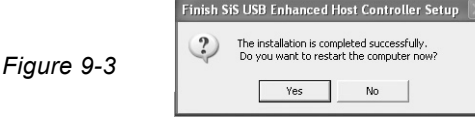

- (6) Please choose "Yes, I want to restart my computer now." and click "Finish" button. The system resarts.
- 10, Driver installing finishes.

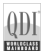

# **Appendix QDI Utility CD**

A QDI Utility CD is supplied with this mainboard, the contents contained in it are showed as below:

#### **1. Driver Install**

Using this choice, you can install all the drivers for your mainboard . You should install the drivers in order, and you need to restart your computer until all the drivers are installed.

- A. Chipset software B. VGA Driver
- 
- C. USB2.0 Driver D. Network Driver(optional)
	-
- E. Audio Driver(optional) F. DirectX
- **2. Accessory**

Norton AntiVirus 2002

#### **3. Browse CD**

You could read all the contents contained in this CD, including Utility and Documents.

The files included in **Utility** are:

Awdflash.exe

### **Norton AntiVirus**

When you install Norton AntiVirus and accept options, your computer is safe. Norton AntiVirus automatically checks boot records for viruses at system startup, Checks programs for viruses at the time you use them, scans all local hard drives for viruses once per week, and monitors your computer for any activity that might indicate the work of a virus in action. It also scans files you download from the internet and checks floppy disks for boot viruses when you use them.

The list below shows the most important tasks Norton AntiVirus helps you perform:Scan for viruses on your computer;Remove viruses from your computer; Update your virus protection with LiveUpdate;Quarantine an infected file. you can go to the Symantec Web site to view an online tutorial:

**http://www.symantec.com/techsupp/tutorial**

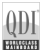

#### **Using 4/6-Channel Audio(4 Or 6 Channels Audio Interface) (Optional)** (available on -6A, -6AL mainboard)

The motherboard is equipped with Realtek ALC650 chip, which provides support for 6-channel audio output, including 2 Front, 2 Rear, 1 Center and 1 Subwoofer Channel. ALC650 allows the board to attach 4 or 6 speakers for better surround sound effect. The section will tell you how to install and use 4/6-channel audio function on the board.

#### **Instaling the Audio Driver**

 The Realtek ALC650 chipset driver has to be installed before the 4-/6Channel audio function can be used. Please refer the Chapter 4 for driver installation.

#### **Using 4-/6-channel Audio Function**

 You can start to use the 4-/6-channel audio function After the driver is installed completely. The first, you can connect 4 or 6 speakers to the audio output connector. Then open utility to set the work parameter.

#### **Attaching speakers**

 To perform multichannel audio operation, connect multiple speakers to the system. You should connect the same number of speakers as the audio channels you will select in the software utility.

#### **2-Channel Analog Audio Output**

 The audio connectors on the back panel already provide 2-channel analog audio output function. The back panel's audio connectors can be transformed to 4/6-channel analog audio connectors automatically when you select correct setting in the software utility. For information about the setting, refet to Selecting 4- or 6-Channel Setting later in the section ,Make sure all speakers are connected to Line Out connectors. Diverse configurations for 2-, 4- and 6-channel using back panel connectors are described below.

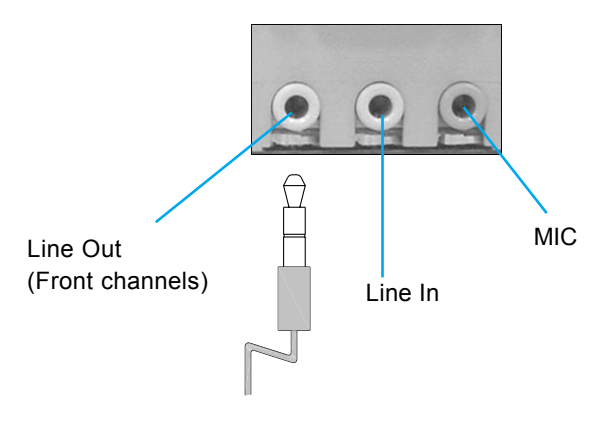

#### **Description:**

Line Out, Line In and MIC functions all exist under 2-channel configuration.

### **4-Channel Analog Audio Output**

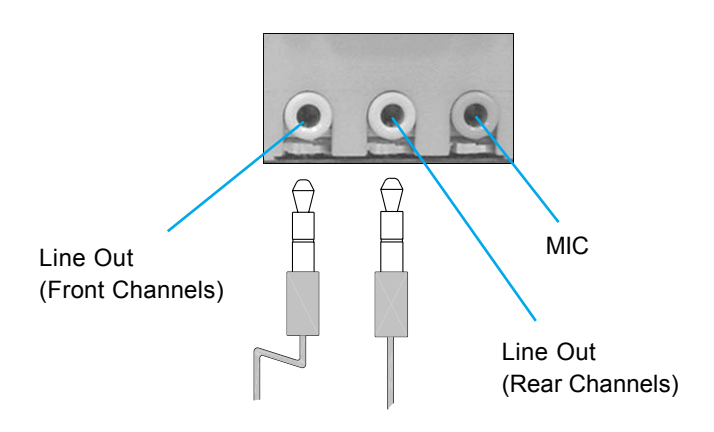

### **Description:**

Line In is converted to Line Out function under 4-channel configuration.

*<sup>46</sup> Superb 4LE*

### **6-Channel Analog Audio Output**

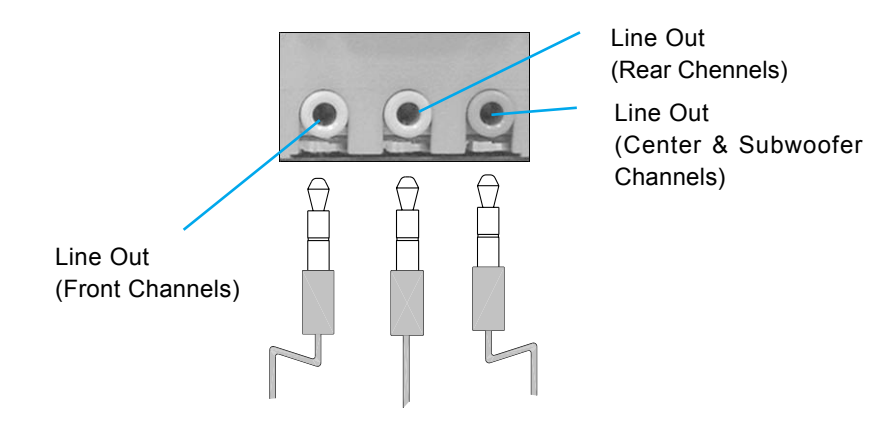

#### **Description:**

 Both Line In and MIC are converted to Line Out function under 6 channel configuration.

#### **Digital Audio Output**

(available on -A, -6A, -AL, -6AL motherboard)

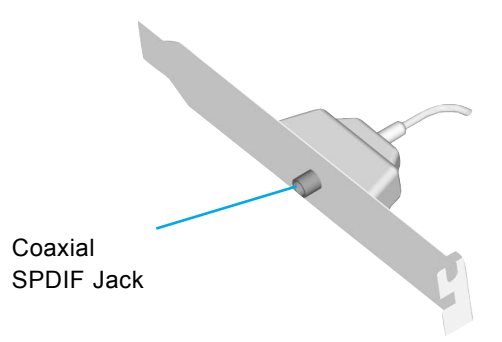

#### **Description:**

Connnet the SPDIF speakers to the Coaxial SPDIF jack.

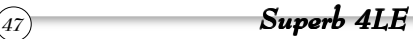

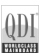

### **Selecting 4- or 6-Channel Setting**

- 1. Click the audio icon  $\left(\bullet\right)$  from the window tray at the bottom of the screen.
- 2. Select any surround sound effect you prefer from the "Environment" pull-down menu under the Sound Effect tab.

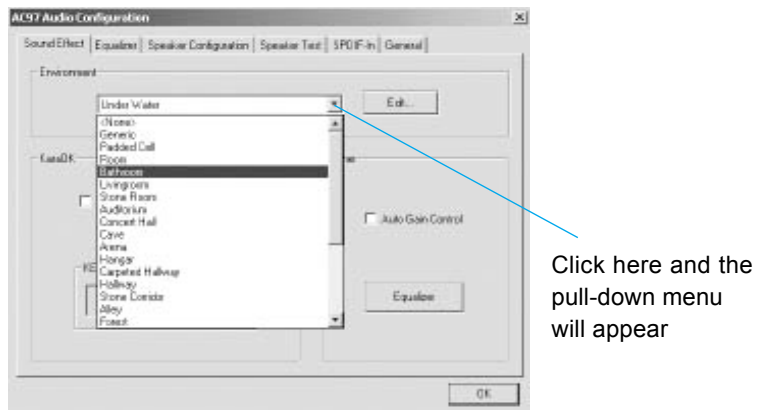

3. Click the **Speaker Configuration** tab.

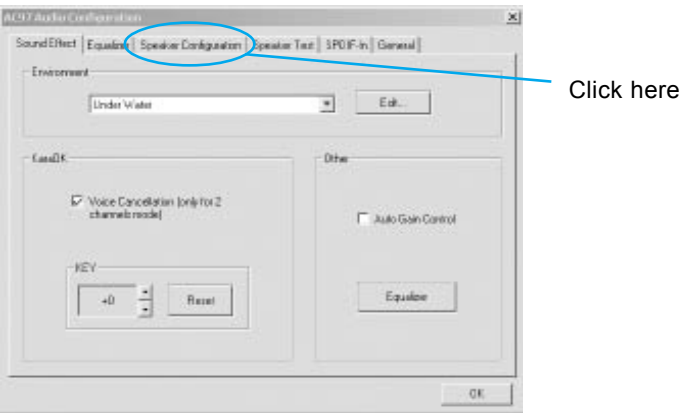

4. The following window appears.

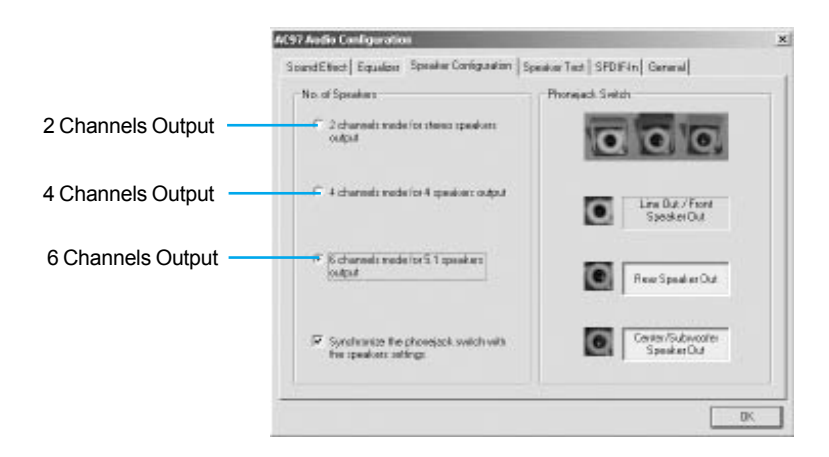

- 5. Select the multi-channel operation you prefer from **No. of Speakers**.
- 6. Click OK

#### *Testing the Connected Speakers*

 To ensure 4- or 6-channel audio operation works properly, you may need to test each connected speaker to make sure every speaker work properly. If any speaker fails to sound, then check whether the cable is inserted firmly to the connector or replace the bad speakers with good ones.

### **Testing Each Speaker**

The following window appears.

1. Click the audio icon  $\overline{(\bullet)}$  from the window tray at the bottom of the screen.

*<sup>49</sup> Superb 4LE*

2. Click the Speaker Test tab.

3. The following window appears.

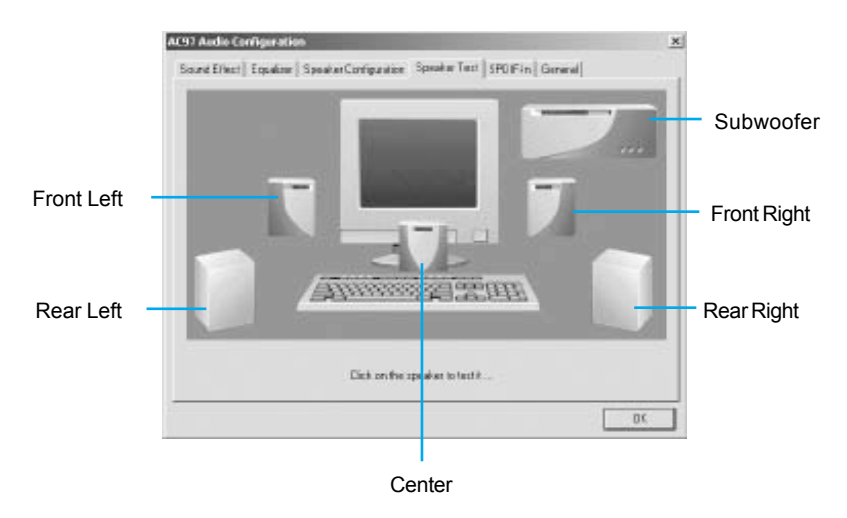

4. Select the speaker which you want to test by clicking on it.

### *Playing KaraOK*

 The KaraOK function will automatically remove human voice (lyrics) and leave melody for you to sing the song. **The function is applied only for 2 channel audio operation**, so make sure "2-channels mode" is selected in the "No. of Speakers" column before playing KaraOK.

#### **Playing KaraOK**

1. Click the audio icon  $\left[\bullet\right]$  from the window tray at the bottom of the screen.

*<sup>50</sup> Superb 4LE*

2. Make sure the Sound Effect tab is selected.

3. Select Voice Cancellation in the "KaraOK" column.

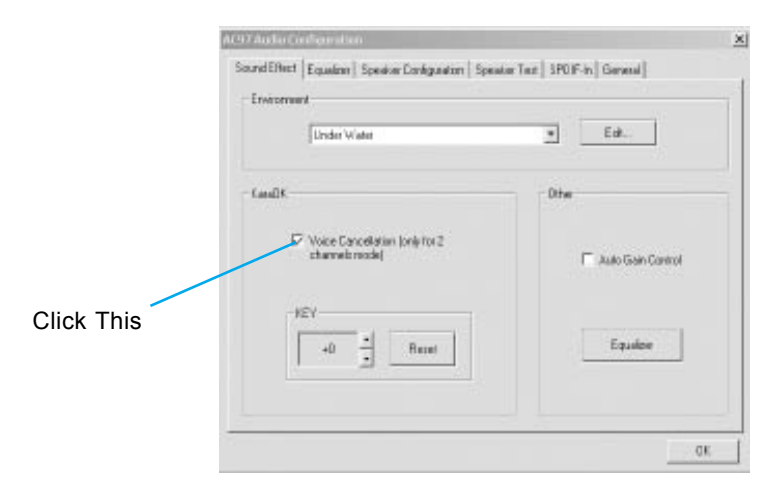

4. Click OK.

O.

**ENHANDER**